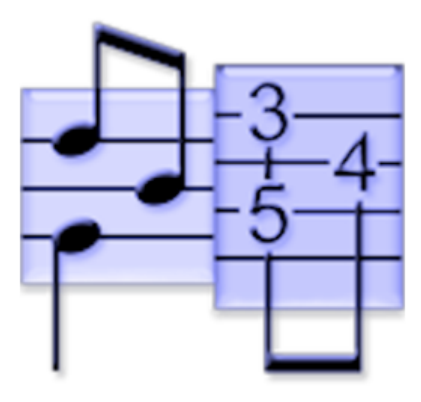

# **Aide TEFview v3.04 pour Mac**

Matthieu Leschemelle © 2024

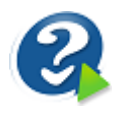

**Aide TEFview** 

# Table des matières

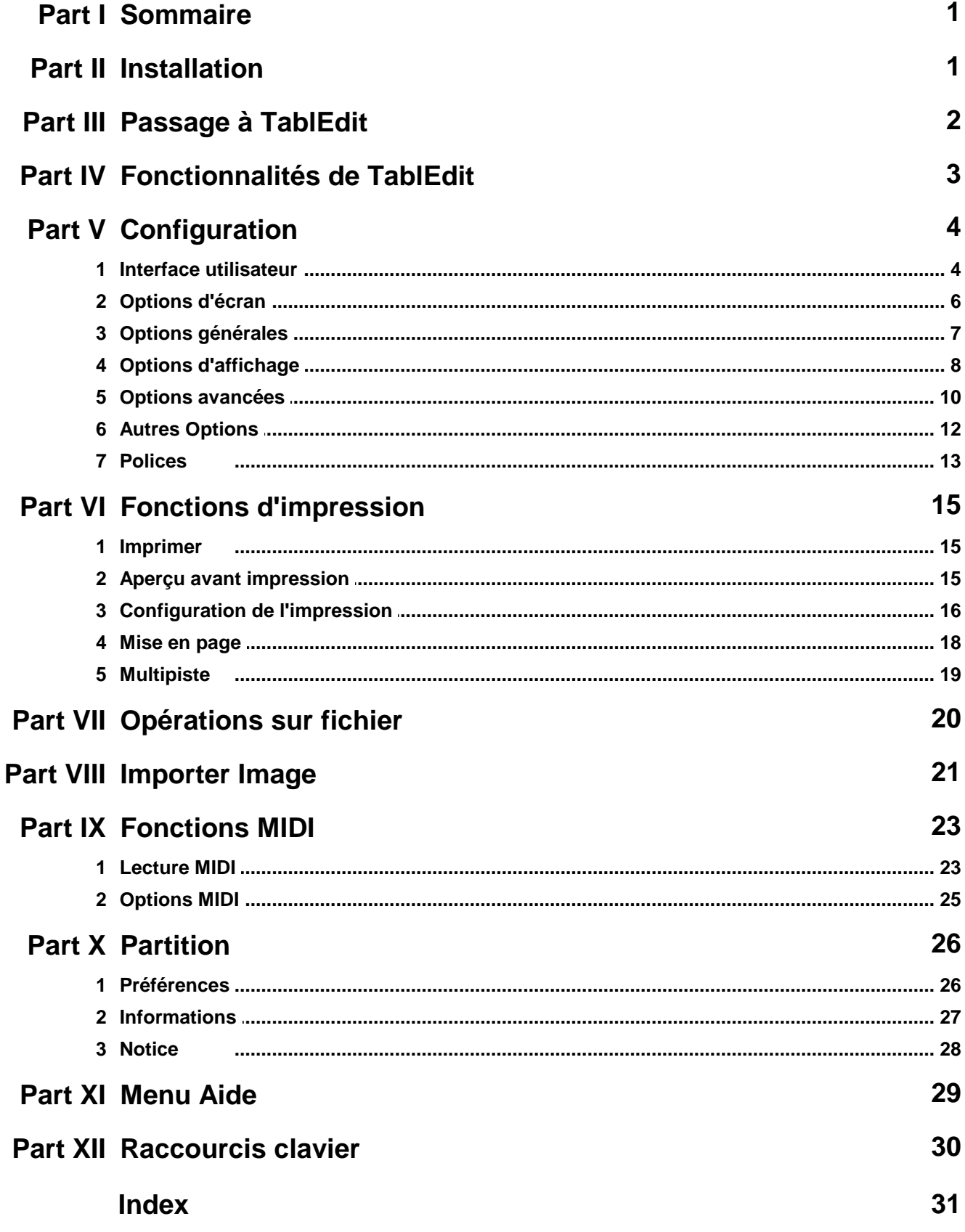

 $\mathbf{I}$ 

# <span id="page-2-0"></span>**1 Sommaire**

TEFview est un programme gratuit qui vous permet de visualiser, d'écouter et d'imprimer des fichiers au format TablEdit (format .tef). TEFview vous offre également la possibilité d'importer des fichiers au format TabRite, MusicXML, Guitar Pro ou PowerTab. TEFview offre enfin une fonction de reconnaissance de tablature imprimée qui vous permet d'[importer](#page-22-0) un fichier pdf ou une image.

Ces fichiers .tefont été créés avec TablEdit ®, un programme pour créer, éditer imprimer et écouter des partitions sous forme de tablature et/ou de portée musicale traditionnelle. TablEdit est un programme pour Windows et Mac. TEFpad est une version allégée pour [iOS](https://www.tabledit.com/ios/tp_f.shtml) et [Android](https://www.tabledit.com/ios/tpa_f.shtml).

Pour plus d'information, pour télécharger gratuitement la version démo de TablEdit, ou pour [passer](#page-3-0) à TablEdit, rendez-vous sur le site officiel de TablEdit : [www.tabledit.com](https://www.tabledit.com/)

Pour une description plus détaillée des [Fonctionnalités](#page-4-0) de TablEdit

TEFview existe en plusieurs versions: Windows, Mac, [iOS,](https://www.tabledit.com/ios/tv_f.shtml) [Android](https://www.tabledit.com/ios/tva_f.shtml)...

Certaines conventions sont utilisées tout au long du présent fichier d'aide

- Les commandes de menu sont affichées entre accolades. Par exemple **{Fichier}{Ouvrir}** où le premier élément représente le menu et le second la commande.
- Les sous-menus sont précédés d'un symbole ">" .Par exemple (pour la version Windows) **{Fichier}{Language}>Français.**
- Les séquences de touches (y compris les [raccourcis-clavier](#page-31-0)) sont affichés en gras entre crochets. Par exemple **[ ]+[O]**. Les boutons dans les boîtes de dialogue sont représentés de la même façon.
- Les liens hypertextes sont affichés en vert et soulignés comme d'ailleurs dans la plupart des fichiers d'aide.

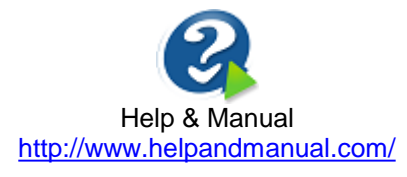

© Matthieu Leschemelle (1997-2024)

# <span id="page-2-1"></span>**2 Installation**

#### **Installation**

Pour installer TEFview, il suffit de monter tefvx.dmg et de traîner TEFview dans "Applications"

Par ailleurs, il convient d'associer le type de fichier .tef avec TEFview. A cet effet, dans le Finder, sélectionnez un fichier .tef, sélectionnez la commande Fichier->Afficher les Infos qui vous permet d'indiquer au système que ce type de fichier s'ouvre avec l'application TEFview.

Après avoir lancé le programme, vous pourrez définir vos options [d'affichage](#page-9-0) et [d'impression,](#page-17-0) en particulier les couleurs et les [polices](#page-14-0) que vous souhaitez utiliser pour l'affichage des chiffres dans la tablature, des textes, du titre de la tablature, etc...

#### **Réinstallation et résolution de problème**

Pour restaurer tous les paramètres par défaut, lancez simplement TEFview en maintenant la touche **[ ]** (majuscules) enfoncée.

#### **Désinstallation**

Pour désinstaller TEFview, il suffit de mettre à la corbeille l'application.

# <span id="page-3-0"></span>**3 Passage à TablEdit**

TEFview est distribué comme **FreeWare**. Vous êtes libre d'utiliser TEFView et de le redistribuer étant entendu que vous ne devez pas modifier le programme ou le fichier de distribution (Tefv.exe) en quoi que ce soit.

A partir d'un certain moment, vous pouvez souhaiter créer vos propres tablatures au format TablEdit. Vous aurez alors besoin du programme d'édition de tablatures TablEdit.

#### **Pourquoi s'enregistrer ?**

TablEdit est diffusé en tant que shareware. Si le programme vous plaît et que vous souhaitez continuer à l'utiliser après l'avoir essayé, vous devez vous enregistrer. L'enregistrement vous donnera accès, sans les limitations de la version démo, à toutes les fonctionnalités de TablEdit :

- Vous pourrez enregistrer des tablatures de plus de 16 mesures, Plus précisément, la version Démo, n'enregistre de la tablature que l'équivalent de 16 mesures 4/4 pour 6 cordes. Ce qui signifie que pour une tablature de 4 guitares par exemple, seules les 4 premières mesures (ou les 8 premières en 2/4) seront sauvegardées, le reste sera tronqué.
- Vous pourrez créer des tablatures qui pourront être lues par [TEFview](https://www.tabledit.com/tefview/index_f.shtml).
- Les fonctions d'exportation ne seront plus limitées à 16 mesures,
- Le filigrane de rappel en fond de page disparaîtra des sorties imprimées
- Le message de rappel ne sera plus affiché chaque fois que TablEdit commence à jouer une tablature.

L'enregistrement vous permettra également :

- de bénéficier d'un support technique gratuit,
- d'accéder aux ressources réservées aux utilisateurs enregistrés,
- de nouer des contacts avec les autres utilisateurs enregistrés,
- d'avoir droit à des **mises à jour gratuites** pour toutes les futures versions de TablEdit pour  $\bullet$ Mac.
- enfin et surtout d'encourager l'auteur à continuer d'améliorer son programme.

#### **Comment s'enregistrer ?**

Vous pouvez commander et payer TablEdit en ligne avec votre carte de crédit à partir du site officiel :

[www.tabledit.com/reg/index\\_f.shtml.](https://tabledit.com/reg/index_f.shtml)

Dès que votre paiement aura été confirmé, nous vous adresserons dans les 24 heures un mail avec toutes les instructions pour obtenir la version complète.

Vous pouvez aussi utiliser le bon de commande "COMMANDE.TXT" livré avec le programme et nous l'adresser par la poste avec votre règlement.

#### **Support multi plates-formes**

TablEdit pour Windows et TablEdit pour Mac sont des produits distincts. Votre mot de passe Windows ne sera pas reconnu par la version Mac et vice versa.

Toutefois, si vous avez déjà enregistré TablEdit pour Windows ou TablEdit pour Mac, vous pouvez

bénéficier d'un prix réduit de moitié pour la licence qui vous manque.

Pour profiter de cette offre, il vous suffit de remplir le bon de commande standard et de choisir d'acheter une licence additionnelle.

# <span id="page-4-0"></span>**4 Fonctionnalités de TablEdit**

TablEdit est un programme qui vous permet de créer, d'éditer et d'écouter de la musique sous forme de tablature et/ou de notation classique.

- TablEdit est un programme 64 bits pour macOS. Une version Windows estaussi disponible. Il  $\bullet$ existe également une version allégée pour iOS et Android (TEFpad).
- Loin d'être réservé à la guitare, le programme est dédié à tous les instruments qui peuvent être tablaturés (banjo, mandoline, batterie, basse, accordéon diatonique, dulcimer diatonique, harmonica, luth, pedal steel guitar, flûte à bec, flageolet, xaphoon, oud, etc...).
- TablEdit peut ouvrir et importer un large éventail de fichiers musicaux et vous permet de sauvegarder votre musique sous différents formats.
- TablEdit convertit instantanément la portée musicale en tablature et inversement.
- TablEdit est un programme multilingue (anglais, français, allemand, espagnol, japonais)
- TablEdit inclut une aide en ligne disponible en anglais, français, allemand et espagnol.  $\bullet$
- TablEdit est multipiste: jusqu'à 16 instruments de 1 à 12 cordes  $\bullet$
- TablEdit permet l'édition plein écran de la portée et de la tablature. Vous pouvez aussi créer très facilement vos propres diagrammes d'accord personnalisés.
- TablEdit vous permet d'imprimer des partitions de qualité professionnelle (tablature et/ou portée musicale, multipiste, diagrammes d'accord ou grilles d'accompagnement).
- TablEdit vous permet d'écouter la partition par le port Midi. Il vous donne un contrôle total des paramètres sonores en temps réel (volume, balance, instruments...)
- TablEdit est capable d'enregistrer un instrument MIDI raccordé à l'ordinateur.
- TablEdit importe ou exporte des fichiers MIDI (format 1 ou 0), ASCII ou ABC.
- TablEdit ouvre les fichiers aux formats Music XML, PowerTab, Guitar Pro, Bucket o' Tab, TabRite ou Wayne Cripps. TablEdit vous permet même d'importer des fichiers images ou PDF.
- Les fichiers peuvent être enregistrés au format TablEdit et Music XML ou bien exportés aux formats ASCII, RTF, HTML, ABC, MIDI ou Lilypond. TablEdit vous permet également de créer des fichiers audio de qualité CD
- Et beaucoup d'autres fonctions :
	- effets variés (hammer, pulling-off, choke, slide, vibrato, roll, bends, rasgueado, appoggiatures, dead note...),
	- contrôle total de la durée et de l'attaque de chaque note,
	- $\bullet$ fonctions avancées d'édition de la portée (sens des tiges de notes, altérations, doubles liaisons, etc...)
	- répétitions, terminaisons multiples, codas, etc...
	- insertion de textes et diagrammes d'accord, indications de doigtés,
- changements de tempo, d'instrument MIDI et de type de mesure en cours de morceau,
- accordage réglable à volonté,
- transpositions et conversion dans un autre accordage,
- percussions,
- notation rythmique, Impression de grilles d'accord.  $\bullet$
- ajout d'une notice à la partition,
- paroles de chanson

Développé sans interruption depuis plus de 24 ans,TablEdit se distingue encore par sa taille réduite au minimum et son code optimisé pour la vitesse de chargement et d'exécution.

Pour une démonstration des principales fonctionnalités de TablEdit rendez vous sur la page [http://](http://el-kay.com/tabledit/) [el-kay.com/tabledit/](http://el-kay.com/tabledit/) or regardez cette [vidéo](https://www.youtube.com/watch?v=SE6YtrIO62o) sur YouTube

# <span id="page-5-0"></span>**5 Configuration**

#### **5.1 Interface utilisateur**

#### **L'écran principal**

En mode standard l'écran principal est divisé en deux parties :

- La partie supérieure représente la portée.
- La partie inférieure représente la tablature correspondante. Chaque ligne représente une corde. Les chiffres indiquent les cases où les doigts de la main gauche (pour un droitier) se positionnent.

Les [options](#page-8-0) vous permettent à votre choix de cacher ou d'afficher la tablature et la portée pour tous les instruments ou pour certains d'entre eux.

#### **La règle**

La règle vous permet de vous repérer dans la partition. Elle affiche les mesures et les intervalles.

En cliquant sur l'icône représentant une note à l'extrême gauche de la règle :

- avec le bouton droit : vous augmentez l'échelle de vue
- avec le bouton gauche : vous réduisez l'échelle de vue

Vous pouvez déplacer la règle vers le haut ou vers le bas simplement en la tirant avec la souris.

#### **Le menu Affichage**

Le menu Affichage vous permet de changer directement les différentes échelles de "vues" qui déterminent la largeur des mesures sur votre écran.

Il vous permet également de définir les différents éléments que souhaitez voir apparaître dans votre espace de travail.

#### **Vue croche ... quadruple croche**

Les quatre premiers éléments du menu représentent les quatre vues disponibles. Le mode croche vous permet de voir le maximum de mesures mais les notes et les autres éléments de la tablature tendent à se chevaucher.

**Note:** Vous pouvez également changer de mode de vue en cliquant sur l'icône représentant une note à l'extrême gauche de la règle.

#### <span id="page-5-1"></span>**Manche / Touche**

**{Affichage}{Manche}** ouvre une fenêtre annexe qui représente le manche de l'instrument. Le raccourci clavier **[ ]+[B]** vous permet successivement de passer en affichage vertical, puis horizontal, puis d'occulter la fenêtre.

Pendant la [lecture](#page-24-0) MIDI, TEFview affiche les doigtés sur le manche en temps réel.

Quand la lecture MIDI n'est pas en cours, TEFview affiche les doigtés utilisés dans la mesure ou dans la sélection courante (en cas de sélection multiple).

Pour l'accordéon, TEFview affiche une représentation graphique du clavier main droite. Les notes jouées en poussant ou en tirant le soufflet sont représentées avec des couleurs différentes. De même pour l'harmonica, TEFview affiche un schéma des trous de l'instrument. Enfin, si le nom de la configuration de clavier commence par"Concertina", TEFview affiche le clavier particulier de cet instrument.

#### **Zoom**

Cette fonction vous permet de changer le facteur de zoom de la fenêtre d'édition.

Les contrôles en bas à droite de l'écran vous permettent de réaliser la même opération à la souris.

#### **La liste des modules**

Le dernier élément de ce menu est une liste de tous les modules compris dans la tablature courante.

#### **Langues**

TEFview est un programme multilingue qui inclut 7 langues : l'anglais, le français, le japonais, le chinois, l'espagnol, l'italien et l'allemand. Le programme sélectionne la langue en fonction des préférences système.

#### **Quitter**

Quand vous quittez TEFview, toutes les options et tous les paramètres d'utilisation du programme sont automatiquement sauvegardés dans le fichier "*votre nom*/Library/Preferences/com.tabledit. TEFview.plist".

Il est à noter que la plupart des problèmes qui peuvent survenir avec TEFview tiennent à des données de configuration altérées. Dans ce cas, il est recommandé de relancer TEFview en maintenant la touche **[ ]** (majuscules) enfoncée, ce qui restaurera alors tous les paramètres par défaut.

# <span id="page-7-0"></span>**5.2 Options d'écran**

Les éléments de cet onglet déterminent les éléments affichés par TEFview sur l'écran de travail.

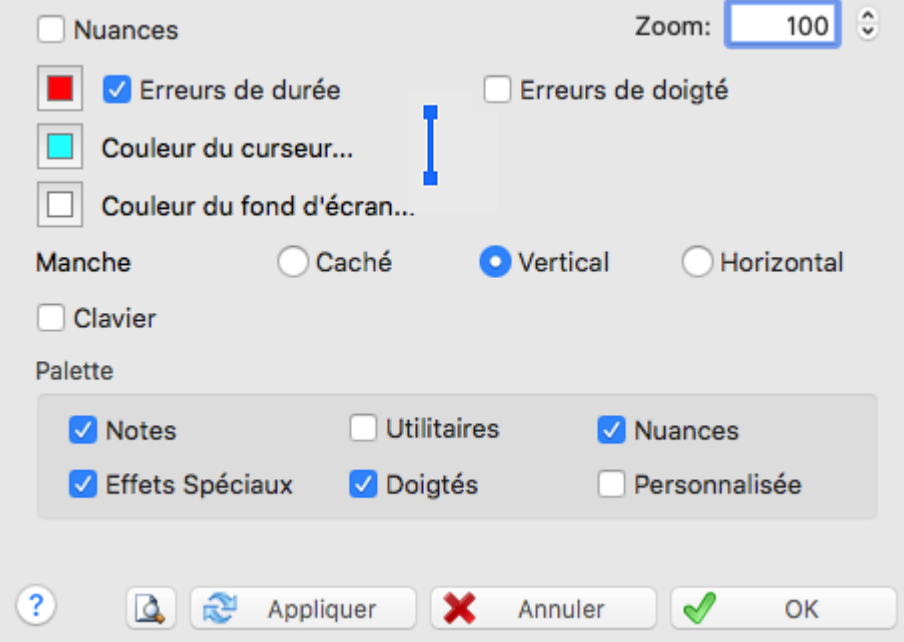

### **Manche / Touche**

Affiche ou cache la fenêtre "[Manche](#page-5-1)" et détermine son orientation verticale ou horizontale. Activez la case à cocher à droite si vous souhaitez voir en cours de lecture MIDI les frets qui seront pincés pour chaque mesure.

#### **Nuances**

Pour afficher ou cacher dans la portée les signes indicatifs du degré d'intensité des notes. Le raccourci clavier **[v]** permet d'activer ou de désactiver cette option rapidement.

#### **Erreurs de durée**

Cette option permet d'afficher en rouge (par défaut mais vous pouvez changer la couleur en cliquant sur la case colorée) dans la tablature :

- les notes dont la durée est impossible, par exemple une noire suivie sur la même corde d'une  $\bullet$ autre note à une distance de croche).
- les notes noires ou de durée supérieure à contretemps
- les ringing notes inutiles (une blanche vaut mieux qu'une noire Ringing note) ou dont la durée est impossible.

Cette option permet aussi d'afficher sur fond jaune les notes dont l'altération a été forcée. De même, les notes dont la tige a été forcée verle bas ou vers le haut par le créateur du fichier sont affichées dans la portée respectivement en bleu ou en rouge.

#### **Erreurs de doigté**

Cette option permet d'encadrer en rouge dans la tablature :

- pour l'accordéon, les notes de la mélodie qui sont censées être jouées sur la ligne Poussé  $\bullet$ alors que la basse est jouée en Tiré, ou inversement.
- pour les autres instruments, les doigtés nécessitant un écartement impossible des doigts.

Cette option comme la précédente est surtout utile pour les heureux possesseurs de TablEdit car

vous ne pourrez pas corriger ces erreurs avec TEFview

#### **Couleur Curseur**

Cette option permet de changer la couleur du curseur. Vous pouvez ainsi sélectionner une autre couleur que le bleu cyan. La ligne qui s'affiche en cours de lecture MIDI et le liseré du curseur sont de la même teinte mais 50% plus sombre.

#### **Epaisseur du curseur**

Vous pouvez changer l'épaisseur de la ligne qui défile pendant la lecture MIDI en cliquant sur l'image à coté de l'option "Couleur du curseur".

#### **Couleur fond d'écran**

Cette option permet de changer la couleur du fond de la fenêtre principale de TEFview.

Le bouton "**Texture**" vous permet quant à lui de choisir une image au format .bmp pour l'utiliser comme fond d'écran. Vous aurez à régler la couleur du fond d'écran de façon à ce que le fond des caractères affichés ne jure pas avec la teinte de l'image.

#### **Zoom**

Ce champ vous permet de régler le facteur de zoom de la fenêtre d'édition.

Les contrôles en bas à droite de l'écran vous permettent de réaliser la même opération à la souris. Si votre ordinateur dispose d'un trackpad, vous pouvez réduire ou élargir le facteur de zoom en pinçant ou écartant deux doigts. Sinon, vous pouvez utiliser la molette de la souris tout en maintenant la touche **[Ctrl]** enfoncée.

### <span id="page-8-0"></span>**5.3 Options générales**

Cet onglet de la boîte de dialogue contrôle l'affichage de la partition à l'écran et à l'impression.

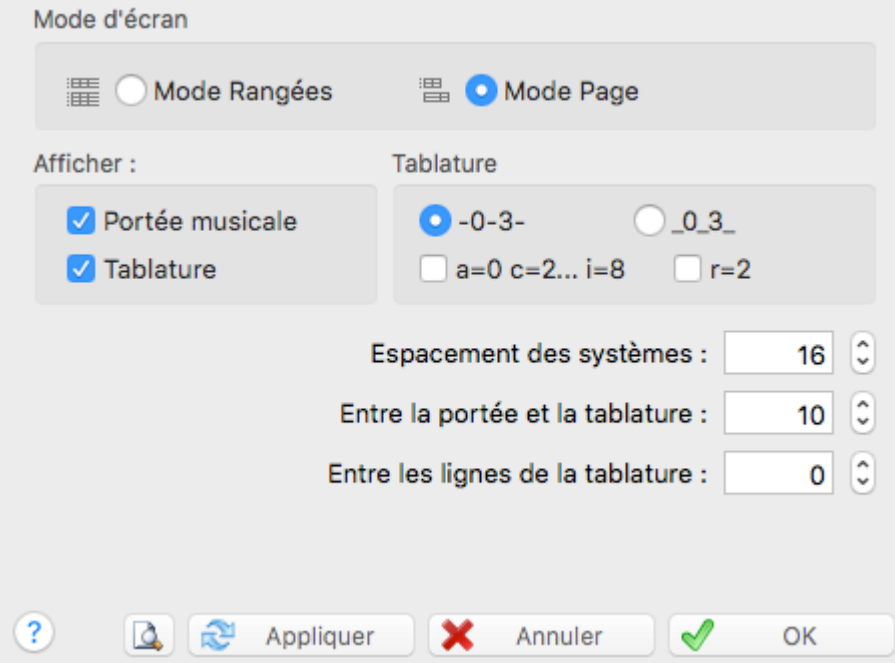

#### **Mode Rangées / Mode Page**

Ces deux options sont alternatives.

Si l'option "**Mode Page**" est activée, TEFview affiche la tablature et/ou la portée du seul module

actif sur plusieurs rangées en utilisant toute la hauteur de l'écran. La barre de défilement passe à droite de l'écran.

Si l'option "**Mode Rangées**" est activée, TEFview affiche en rangées superposées tous les modules contenus dans la tablature. Chaque module occupe une rangée. La barre de défilement passe en bas de l'écran. Pour sélectionner un module, cliquez dessus ou déplacez-vous avec le curseur vers le module désiré.

Le petit bouton '**M**' en bas à droite de l'écran permet de passer facilement d'un mode d'écran à l'autre. Pour passer du mode Page en mode Rangées ou inversement, maintenez la touche **[ ]** enfoncée pendant que vous cliquez sur le bouton. En mode Rangées, le '**M**' est affiché en majuscules. En mode Page, il devient un '**m**' minuscule.

#### **Afficher Tablature / Portée**

Ces deux options déterminent si TEFview doit par défaut afficher la tablature et/ou la portée. S'il y plusieurs modules, elles sont grisées car c'est dans l'onglet Multitrack que vous devez effectuer ce réglage pour chaque module.

Par défaut, tous les modules partagent le même mode d'écran Portée et/ou Tablature.

Si la tablature comporte plusieurs modules, l'onglet [Multipiste](#page-20-0) permet de spécifier la configuration pour chaque module.

Le petit bouton '**M**' en bas à droite de l'écran permet de passer facilement d'un réglage à l'autre de manière cyclique.

#### **Présentation de la tablature**

Le bouton radio "**--0--3--**" est sélectionné par défaut : les lignes de la tablature croisent les chiffres à mi hauteur. Le bouton radio "**\_0\_3\_**" permet de modifier le placement vertical des chiffres par rapport aux lignes de la tablature. Si cette dernière option est sélectionnée, un champ s'affiche qui vous permet d'ajuster ce réglage.

TEFview permet d'afficher la tablature en remplaçant les chiffres habituels par des lettres. Si l'option "**a = 0 b = 1... i= 8**" est sélectionnée, le 'a' remplace le 0, le 'b' le 1, etc... (le 'j' est sauté). Les [liaisons](#page-9-0) des effets apparaissent sous les notes au lieu d'au-dessus comme habituellement. Ces conventions de présentation remontent aux origines de la tablature en tant que système de notation.

#### **Espacements verticaux**

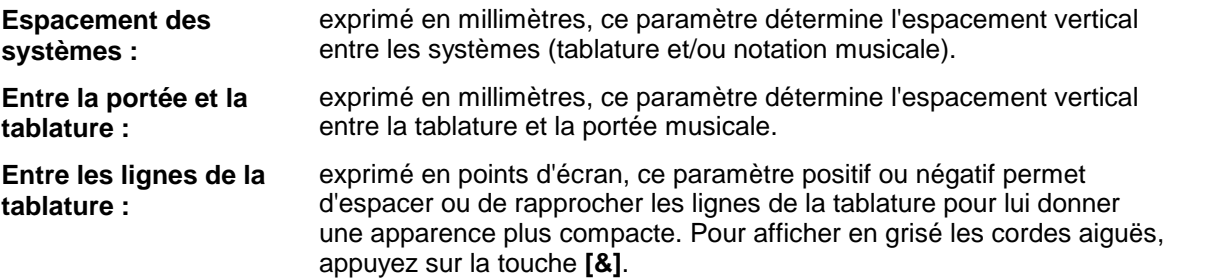

#### **Note:**

Un espacement vertical négatif entre les systèmes ou entre la portée et la tablature peut perturber TEFview. Par exemple, vous ne pourrez pas déplacer le curseur au delà d'une certaine corde.

### <span id="page-9-0"></span>**5.4 Options d'affichage**

Cette boîte de dialogue vous permet de définir les options courantes d'affichage. Les réglages ainsi effectués affectent l'impression aussi bien que l'affichage.

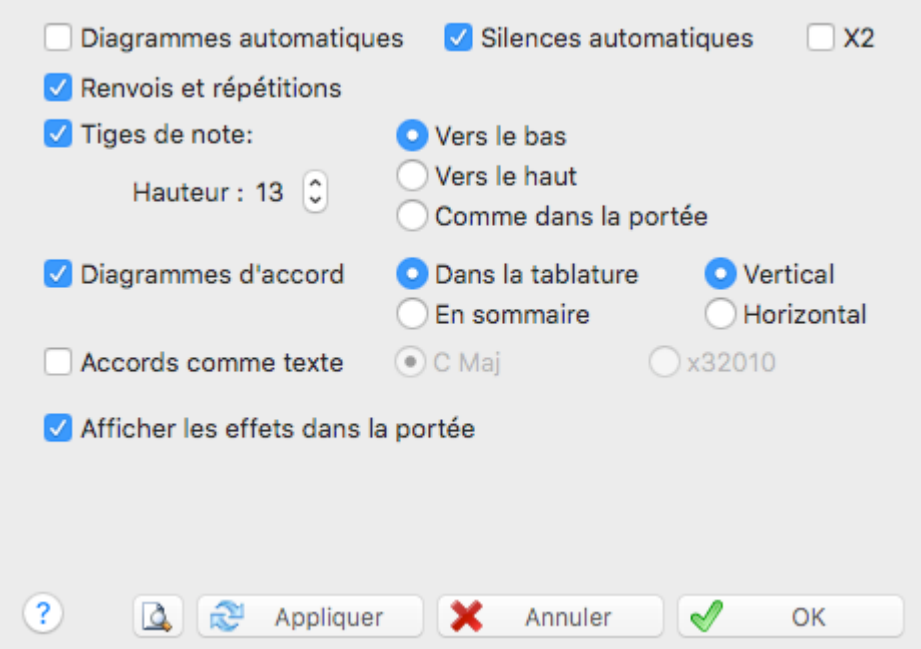

#### **Diagrammes automatiques**

Pour afficher ou cacher les grilles d'accord que TEFview déduit automatiquement des doigtés. En revanche les grilles d'accord qui ont été définies dans TablEdit sont toujours affichées, éventuellement grisées si l'option "**Diagrammes d'accord**" est inactive.

#### **Renvois et répétitions**

Pour afficher ou cacher les guides de lectures que TEFview déduit des séquences saisies dans la liste de lecture. Cette option n'a aucun effet sur la lecture MIDI qui respecte toujours la liste de lecture

#### **Silences automatiques**

Cette option permet d'afficher dans la portée les silences que TEFview déduit automatiquement de la position et de la durée des notes dans chaque mesure. Ces silences seront également imprimés dans la portée et dans la tablature si l'option [d'impression](#page-17-0) "**Silences dans la tablature**" est activée.

#### **Orientation des tiges de note**

Les tiges de note dans la tablature peuvent être orientées "**Vers le bas**" (par défaut), "**Vers le haut** ", ou même calquées sur l'orientation des tiges de note dans la portée (option "**Comme dans la portée**"). La variable "**Hauteur**" permet de réduire la longueur des tiges.

Si l'option "**Tiges**" n'est pas cochée, TEFview n'affichera pas les tiges des notes dans la tablature. C'est particulièrement utile pour les guitaristes électriques qui ont besoin de place pour écrire leurs commentaires au-dessus et au-dessous de la tablature.

**Remarque :** Dans la tablature, les rondes n'ont pas de tige et les blanches ont une tige tronquée. **[ ]+[Y]** Affiche systématiquement des tiges pour toutes les notes dans la tablature (y compris les rondes et les blanches)

#### **Diagrammes d'accord**

Cette option permet d'afficher et imprimer les diagrammes d'accord :

- dans le corps de la tablature ("**Dans Tablature**"). Dans ce cas, TEFview affiche et imprime :
	- les diagrammes personnalisés que vous avez vous-même créés
	- les "Diagrammes automatiques" pour autant que l'option correspondante soit active.
- en "**Sommaire**" au début de la première page imprimée. Dans ce cas, les diagrammes d'accords personnalisés sont imprimés en sommaire et les noms des accords sont affichés en tant que textes dans le corps de la tablature. Les diagrammes automatiques sont ignorés.
- Vous pouvez également choisir l'orientation des diagrammes. Par défaut verticaux, les diagrammes peuvent être aussi représentés couchés.

Quand l'instrument courant est un **accordéon**, les options relatives aux diagrammes d'accord ne sont pas affichées. Par contre deux options spécifiques apparaissent :

- **Tablature avec bordure** : affiche la tablature dans un cadre.
- **Cache basses et accords** : permet de cacher dans la portée les notes saisies sur les lignes de la tablature réservées aux basses et aux accords

#### **Accords comme Texte**

Exclusive de la précédente, cette option permet d'afficher uniquement, soit le nom des accords, soit la description de l'accord sous la forme "x32010" (pour un accord de Do majeur).

**Remarque :** Si l'instrument courant est un accordéon, "**Diagrammes d'accord**" et "**Accords comme Texte**" sont remplacé respectivement par "**Tablature avec bordure**" et "**Cache Basses et Accords**". Ces deux options permettent, la première, d'afficher la tablature avec des bordures et, la seconde, de ne pas afficher dans la portée les notes correspondant aux basses et accords main gauche. Ces notes ne sont de toute façon jamais imprimées.

#### **Effets dans la portée**

Cette option permet d'afficher dans la portée :

- les liaisons entre les notes liées par un Hammer, Pull-off, Slide ou Bend.
- une ligne ondulée verticale pour les Rolls. Vous pouvez ajuster la position de cette ligne en sélectionnant la note concernée et en tapant **[<]**.
- une flèche pour les Brushes.
- une ligne ondulée horizontale pour les Vibratos.
- un signe de prolongation pour les "Ringing notes".

### <span id="page-11-0"></span>**5.5 Options avancées**

Cette boîte de dialogue permet de régler plusieurs options avancées relatives à la façon dont TEFview réalise certaines opérations.

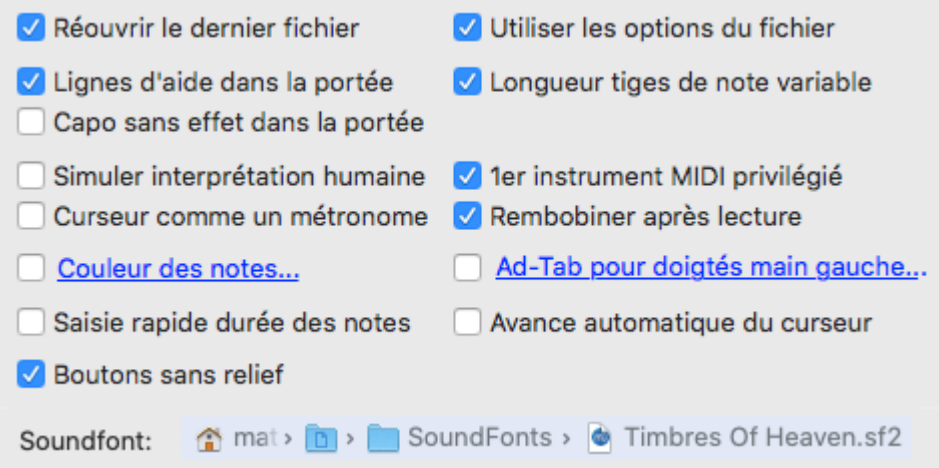

#### **Réouvrir le dernier fichier**

Si cette option est active, TEFview rechargera automatiquement au démarrage le fichier qui était ouvert la dernière fois que vous avez quitté le programme.

#### **Lignes d'aide dans la portée**

Pour une interface plus claire, TEFview n'affiche pas par défaut les lignes pointillées grisées qui permettent de saisir les notes en dehors de la portée. Si cependant vous le souhaitez, vous pouvez réafficher ces lignes grises qui, à défaut d'être esthétiques, sont très utiles lors de la saisie.

#### **Simuler interprétation humaine**

Dans sa perfection mécanique, la façon dont TEFview joue la tablature peut avoir quelque chose d'inhumain.

Cette option vous permet de faire varier de façon semi-aléatoire le timing et le volume des notes.

#### **Boutons sans relief**

Purement cosmétique, cette option vous permet d'afficher des boutons plats dans la barre d'outils au lieu de boutons avec bordure.

#### **Longueur tiges de note variable**

L'affichage et l'impression de tiges de notes de longueur variable dans la portée est objectivement un progrès par rapport aux anciennes versions de TEFview où les tiges de note avaient toujours la taille maximum. Mais vous pouvez avoir besoin de retrouver l'ancienne apparence des partitions éditées avec TEFview.

#### **Utiliser les options du fichier**

TablEdit enregistre dans le fichier TEF toutes les options d'affichages, d'impression, les en-têtes et le pied de page (à l'exclusion des polices de caractères).

Quand vous ouvrez un fichier .TEF contenant des données de configuration et si l'option "**Utiliser les options du fichier**" est active, la configuration contenue dans le fichier remplace les options de base. Dans la boîte de dialogue [Informations,](#page-28-0) l'astérisque qui suit éventuellement le numéro de version indique que le fichier chargé contient des données de configuration. Si l'astérisque est entre parenthèse, cela signifie que ces données ont été ignorées parce que l'option "**Utiliser les options du fichier**" n'est pas active.

Si vous tenez à ce que le fichier soit affiché avec vos propres options quelles qu'aient pu être les intentions de l'auteur, vous pouvez décocher cette option.

Quand plusieurs fichiers sont ouverts en même temps dans différentes fenêtres, les changements de configuration effectués se répercutent dans la fenêtre active et dans toutes les fenêtres qui ne contiennent pas de fichier avec configuration.

#### **1er instrument MIDI privilégié**

Quand ce mode est actif, TEFview utilise un canal MIDI pour chaque corde du premierinstrument qui n'a pas été défini comme mono-canal.

Ceci permet, d'une part, de gérer les pitch-bends simultanés sur plusieurs cordes et, d'autre part, de donner plus de profondeur et de réalisme à la sortie sonore.

#### **Rembobiner après lecture**

Cette option force le curseur à revenir à la position de départ quand la lecture MIDI s'achève normalement (mais pas quand elle est interrompue par l'utilisateur).

#### **Couleur des notes...**

Cette option permet d'afficher et d'imprimer dans la portée les notes dans une couleur différente selon la corde de l'instrument utilisée. Quand vous cliquez sur cette option, une boîte de dialogue vous permet de régler les couleurs à utiliser.

#### **Ad-Tab pour doigtés main gauche...**

Cette option permet d'afficher et d'imprimer dans la tablature le numéro de fret dans une forme et/ ou une couleur différente suivant le doigté main gauche spécifié pour la note.

#### **Capo sans effet dans la portée**

Normalement, le capodastre est pris en compte pour l'affichage des notes dans la portée. Ce qui implique bien souvent de changer la tonalité pour éviter une accumulation d'altérations dans la portée. Cette option demande à TEFview d'ignorer le capodastre pour calculer la hauteur de la note. Elle est sans effet sur la lecture MIDI.

#### **Curseur comme un métronome**

Cette option a pour effet de forcer le curseur de lecture midi à marquer les temps comme le ferait un [métronome](#page-25-0) au lieu de marquer toutes les notes jouées.

#### **Sound Font**

Pour la lecture MIDI, au lieu d'utiliser la banque de sons système de macOS qui est assez pauvre, vous pouvez désigner une banque de sons alternative. Cliquez sur le contrôle de chemin d'accès pour désigner à TEFview le fichier sf2 ou sf3 que vous souhaitez que le synthétiseur utilise. Si vous souhaitez revenir à la banque de sons du système, cliquez sur le contrôle et fermez la boîte de dialogue avec le bouton **Annuler**.

### <span id="page-13-0"></span>**5.6 Autres Options**

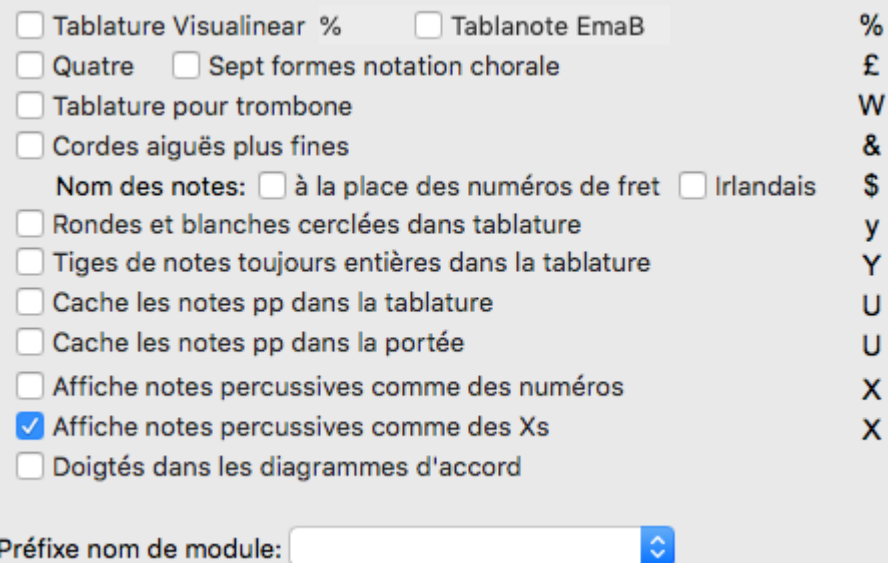

- Tablature Visualinear. Pour afficher la tablature selon le système éponyme [\(www.twelvemonth.](https://twelvemonth.com/) [com](https://twelvemonth.com/)).
- **Tablanote Emab:** Cette option préfixe le numéro de fret par le nom de la note [\(www.tablanote.](http://www.tablanote.com/) [com](http://www.tablanote.com/)).
- [Notation](http://en.wikipedia.org/wiki/Shape_note) chorale. Pour afficher des têtes de note qui permettent à des choristes de lire plus facilement leur partition. Il existe deux variantes : l'une avec 4 formes, l'autre avec 7 formes, soit une forme par note
- Tablature pour trombone. Pour afficher la tablature correspondant à un instrument à vent type trombone. Dans le cas d'un accordéon diatonique, cette option force TEFview à utiliser le mode

d'affichage Griffscrift.

- Système Corgeron. Cette option permet de basculer l'affichage du système CADB en mode rangées si l'instrument est un accordéon. Dans le cas d'un instrument à cordes, cette option aura pour résultat d'afficher plus fin les cordes aiguës de l'instrument.
- Nom des notes à la place des numéros de fret. Cette option permet d'afficher le nom de la note (par exemple Do#) au lieu du numéro de fret dans la tablature, si la tablature est visible, ou au dessus de la portée dans un rectangle coloré, si seule la portée est visible.La couleur du rectangle est déterminée par les couleurs choisies dans ["Couleur](#page-11-0) des notes".
- Irlandais. Cette option a le même effet que la précédente, à ceci près que la note est affichée selon le système ABCD' qui permet d'indiquer l'octave.
- Rondes et blanches cerclées dans la tablature. Les rondes et les blanches sont affichées dans la tablature à l'intérieur d'un petit cercle.
- Tiges de note entières dans la tablature. Par défaut les rondes et les blanches n'ont respectivement aucune tige ou n'ont qu'une tige tronquée. Cette option force l'affichage d'une tige complète dans la tablature. Si l'option précédente est active, les rondes sont affichée sans tige, ce qui permet de les distinguer des blanches.
- Cache les notes pp dans la tablature. Cette option permet de cacher dans la tablature les notes dont la nuance est pp. Cette option permet de réaliser des exercices.
- Cache les notes pp dans la portée. Cette option permet de cacher dans la portée les notes dont la nuance est pp.
- Doigtés main gauche dans diagrammes d'accord. Au lieu d'afficher les doigtés sur une ligne en dessous du diagramme, cette option permet de les intégrer au diagramme à la place des ronds.
- Affiche notes percussives comme numéros. Pour afficher les notes percussives (dead notes) avec un numéro de fret standard sans encadrement.
- Affiche notes percussives comme Xs. Exclusive de la précédente, cette option permet d'afficher

Les choix prédéfinis de la liste déroulante "Préfixe nom de module" (Dulcimer, Fiddle, Autoharp, Arab, All-key) permettent de donner au module un nom qui déclenchera un affichage spécifique de la tablature quel que soit l'accordage.

### <span id="page-14-0"></span>**5.7 Polices**

L'onglet "**Polices**" vous permet de définir les polices de caractères qui sont utilisées par TEFview tant pour afficher qu'imprimer la tablature.

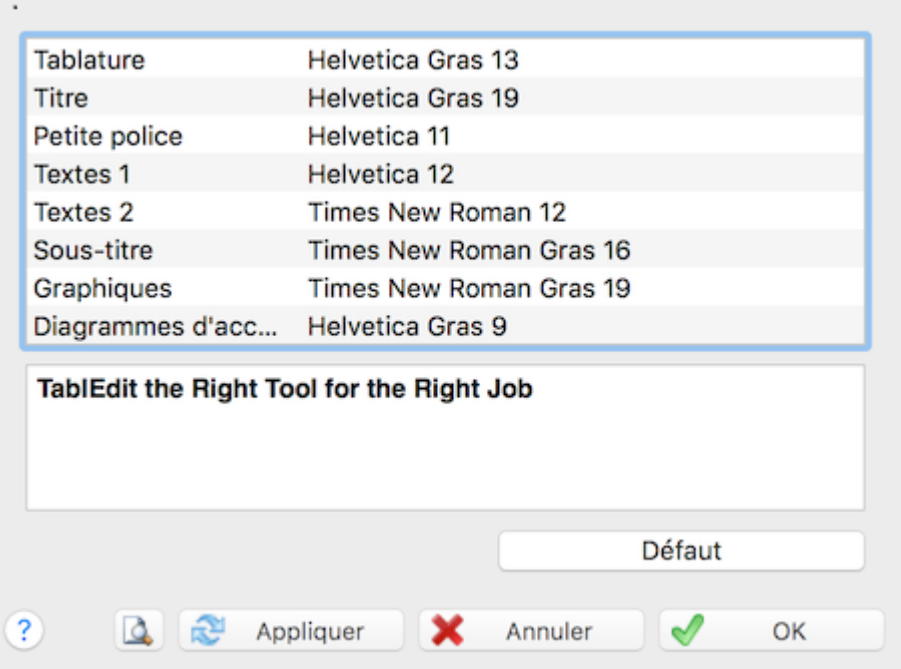

Les différentes polices disponibles sont :

"**Tablature**" Il s'agit de la police de base, celle qui sera utilisée pour l'affichage et l'impression des nombres dans la tablature.

**Important :** L'espace entre les lignes de la tablature dépend normalement de la police sélectionnée pour la tablature de façon à ce que les caractères, quelle que soit leur taille, ne se superposent jamais. Mais vous pouvez aussi augmenter ou réduire cet espacement en jouant avec le paramètre "**Entre les lignes de la tablature**" dans l'onglet **[Général](#page-9-0)**.

- "**Titre"** & **"Sous-titre**" Il s'agit des polices qui seront utilisées par défaut pour l'impression des informations constituant l'en-tête.
- "**Petite police**" Il s'agit de la police qui servira à afficher les effets spéciaux, les notes liées dans la tablature, les doigtés dans la portée, etc...
- "**Textes 1**" & "**Textes 2**" Il s'agit des polices qui seront utilisées par défaut pour l'affichage et l'impression des textes. La police "**Text 1**" est aussi utilisée pour afficher les changements de hauteur de la même façon que la police "**Text 2**" est utilisée pour les notes d'ornement.
- "**Graphics**" Il s'agit de la police qui sera utilisée pour l'impression des chiffres définissant la signature rythmique dans la tablature. Si vous n'avez pas changé la police par défaut (Times New Roman), TEFview utilise en réalité la police TEF265.TTF pour l'impression de la signature rythmique (4/4 par exemple). Dans la portée, TEFviewutilise toujours la police TEF265.TTF.

La couleur de cette police détermine également la couleur d'affichage des lignes de la portée et de la tablature, des signes de renvoi, des clés, etc...

"**Diagrammes d'accord**" Il s'agit de la police qui sera utilisée pour l'affichage et l'impression des nom d'accords au-dessus des diagrammes d'accord. La couleur de cette police détermine également par défaut la couleur des diagrammes d'accord eux-mêmes. Sa taille détermine enfin la taille des diagrammes eux-mêmes. Si l'instrument est de la famille des flûtes, la taille des diagrammes figurant les trous à boucher dépend également de cette police.

**Custom 1-2-3**. Trois polices de caractères à personnaliser et à utiliser comme bon vous semble.

Pour modifier une police, il suffit de double-cliquer sur celle-ci dans la liste des polices ou de taper

**[Entrée]** après l'avoir sélectionnée.

Le bouton "**Défaut**" vous donne la possibilité de restaurer les polices standard.

# <span id="page-16-0"></span>**6 Fonctions d'impression**

### **6.1 Imprimer**

La commande **{ Fichier | Imprimer }** ouvre la boîte de dialogue standard qui vous permet d'imprimer votre tablature en utilisant les options [d'impression](#page-17-0) courantes.

Vous pouvez définir les pages à imprimer, le nombre de copies, l'ordre d'impression, etc...

Si vous appelez cette fonction ou l'Aperçu avant impression alors que vous avez sélectionné plusieurs mesures, seules les mesures sélectionnées seront imprimées.

Vous pouvez également appeler la commande "**Configuration de l'imprimante**" pour changer d'imprimante ou modifier les paramètres de cette dernière, par exemple changer l'orientation du papier ou utiliser les options spécifiques offertes par votre imprimante.

#### **Impression d'une partition vide**

Si votre tablature est vide, TEFview se contente d'imprimer une page avec des portées vides, ce qui peut être utile si vous souhaitez imprimer une page où noter de la musique.

#### **Impression multipiste**

TEFview est capable d'imprimer plusieurs instruments (modules) sur une même page.

Vous pouvez, par exemple, choisir d'imprimer la notation d'un module et la tablature d'un autre module. Cela peut être très utile pour produire une partition contenant une partie instrumentale et une partie vocale.

Pour sélectionner les modules à imprimer, ouvrez la boîte de dialogue "**Options**" et sélectionnez l'onglet "[Multipiste"](#page-20-0). Dans cet onglet, vous pouvez sélectionner les modules à imprimer et spécifier si vous voulez imprimer la notation et/ou la tablature.

**Voir aussi :** [http://el-kay.com/tabledit/fr/PrintOptions\\_f.htm](http://el-kay.com/tabledit/fr/PrintOptions_f.htm)

### <span id="page-16-1"></span>**6.2 Aperçu avant impression**

Le mode Aperçu présente le document tel qu'il sera imprimé.

L'aperçu vous permet de moduler les paramètres d'impression jusqu'à ce que vous parveniez au résultat désiré.

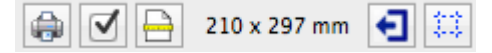

En mode aperçu, la graduation de la règle change et représente désormais les mesures des pages exprimées en millimètres. La bouton d'échelle de vue permet désormais de zoomer ou de dézoomer.

Le bouton vous permet de lancer directement le processus d'impression et d'imprimer tout ce qui est affiché dans l'aperçu.

A partir de l'aperçu, vous pouvez appeler les Options [d'impression](#page-17-0) avec le bouton  $\vee$  ou la Configuration de l'imprimante avec le bouton  $\Box$ .

Les lignes pointillées représentent les marges ainsi que les limites de l'entête et du pied de page, elles ne seront évidemment pas imprimées. Vous pouvez les afficher ou les cacher avec le bouton .

Le bouton  $\Box$  vous permet d'exporter directement un fichier pdf.

Pour quitter le mode aperçu, utilisez le bouton

### <span id="page-17-0"></span>**6.3 Configuration de l'impression**

Cet onglet de la boîte de dialogue "**Options**" vous permet de définir les paramètres suivants :

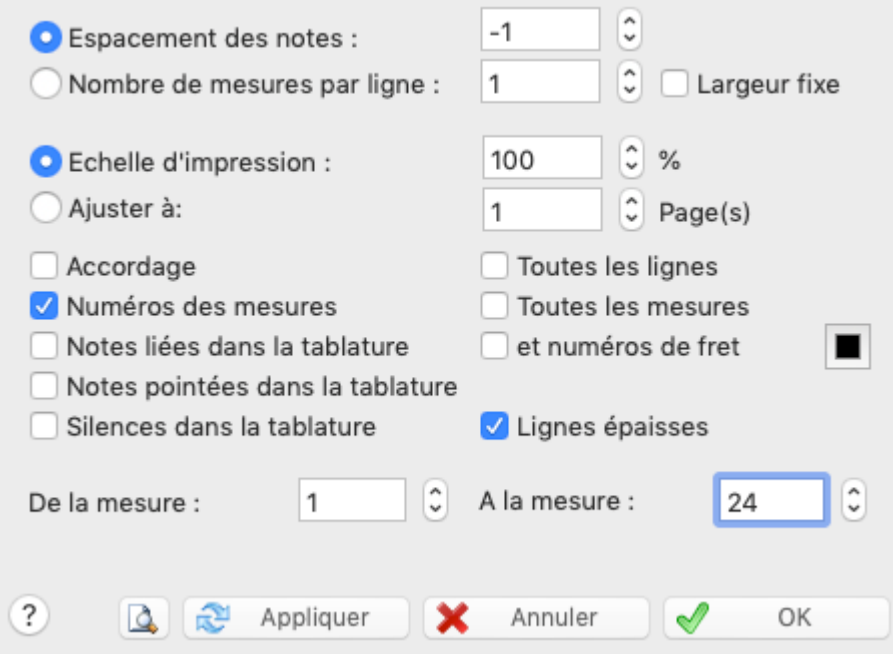

#### **Espacement des Notes**

Cette valeur détermine l'espacement horizontal entre les notes, lequel peut être plus ou moins condensé ou expansé.

#### **Nombre de Mesures par Ligne**

Si cette option est cochée, la zone de saisie vous permet de définir le nombre de mesures sur une largeur de page. Cette option est incompatible avec la précédente.

L'option "**Largeur fixe**" permet d'obliger TEFview à imprimer des mesures de taille identique (comme à l'écran) quel que soit le nombre de notes contenues dans la mesure.

#### **Echelle d'impression**

Cette variable permet d'augmenter ou de diminuer légèrement la taille de la sortie imprimée. Elle vous permettra d'ajuster par degrés la taille de la tablature imprimée de façon à utiliser au mieux le papier. Cette possibilité peut être aussi utile quand il s'agit d'imprimer une planche de diagrammes d'accords. Elle permet d'obtenir des diagrammes plus gros et donc plus lisibles. Si vous définissez une échelle d'impression différente de zéro, les mesures exprimées en millimètres n'ont évidemment plus qu'une signification relative.

#### **Ajuster à ... Page(s)**

Cette variable demande à TEFview de faire tenir la sortie imprimée dans un nombre de pages déterminé. Cette option est incompatible avec la précédente.

#### **Numéros de mesure**

TEFview permet d'imprimer le numéro de la première mesure au début de chaque ligne (sauf la première ligne). L'option "**Toutes les Mesures**" permet de numéroter toutes les mesures. Les

mesures anacrouses ne sont pas comptées par TEFview à l'impression.

#### **Accordage**

Provoque l'impression de l'accordage de l'instrument à l'extrême gauche de la première ligne de la première page ou de chaque ligne si l'option "**Toutes les Lignes**" est sélectionnée.

En mode portée et tablature, TEFview imprime TAB en lieu et place de l'accordage. Pour éviter cela, décochez "**Accordage**". La légende de la case à cocher de droite devient alors "**No TAB**" : l'option permet d'éviter la mention TAB. Si l'instrument courant est une PSG, la légende devient " **String #**" : l'option permet alors de provoquer l'affichage des numéros de la ligne.

#### **Notes liées dans la tablature**

Normalement, TEFview se contente, dans la tablature, d'imprimer une tige de note tronquée à l'emplacement de la note liée.

Cette option permet d'imprimer dans la tablature les notes liées comme dans la portée. De même les ghost notes qui sont normalement cachées, seront imprimées comme elles sont affichées à l'écran.

Pour afficher également le numéro de fret de la note liée, cochez l'option "**et numéros de Fret**". La petite case à l'extrême gauche permet de régler la couleur à utiliser pour l'affichage et l'impression des notes liées dans la tablature.

#### **Notes pointées dans la tablature**

Cette option permet d'imprimer dans la tablature le point des notes pointées qui est normalement ignoré au niveau de la tablature. Cette option ne concerne que l'impression. En ce qui concerne l'affichage, le point est montré en mode tablature seule et caché dans les autres cas.

#### **Lignes épaisses**

Si cette option est active, TEFview imprimera des lignes un peu plus épaisses pour afficher les cordes de la la tablature, les lignes de la portée ou les tiges de notes.

#### **Silences dans la tablature**

Cette option permet d'imprimer dans la tablature tous les silences. Cette option ne concerne que l'impression. En ce qui concerne l'affichage, les silences manuels sont toujours montrés (en grisé si cette option n'est pas activée).

#### **De la Mesure ... A la Mesure ...**

Vous pouvez enfin choisir ici les mesures à imprimer, si vous souhaitez n'imprimer qu'une partie de la tablature.

#### **Imprimante...**

Ce lien vous permet de configurer l'impression au niveau matériel. C'est ici que vous choisirez la taille et l'orientation du papier ainsi que les fonctions de l'imprimante que vous souhaitez utiliser.

**See also:** [http://el-kay.com/tabledit/fr/PrintOptions\\_f.htm](http://el-kay.com/tabledit/fr/PrintOptions_f.htm) & [http://el-kay.com/tabledit/fr/](http://el-kay.com/tabledit/fr/PrintFormats_f.htm) [PrintFormats\\_f.htm](http://el-kay.com/tabledit/fr/PrintFormats_f.htm)

### <span id="page-19-0"></span>**6.4 Mise en page**

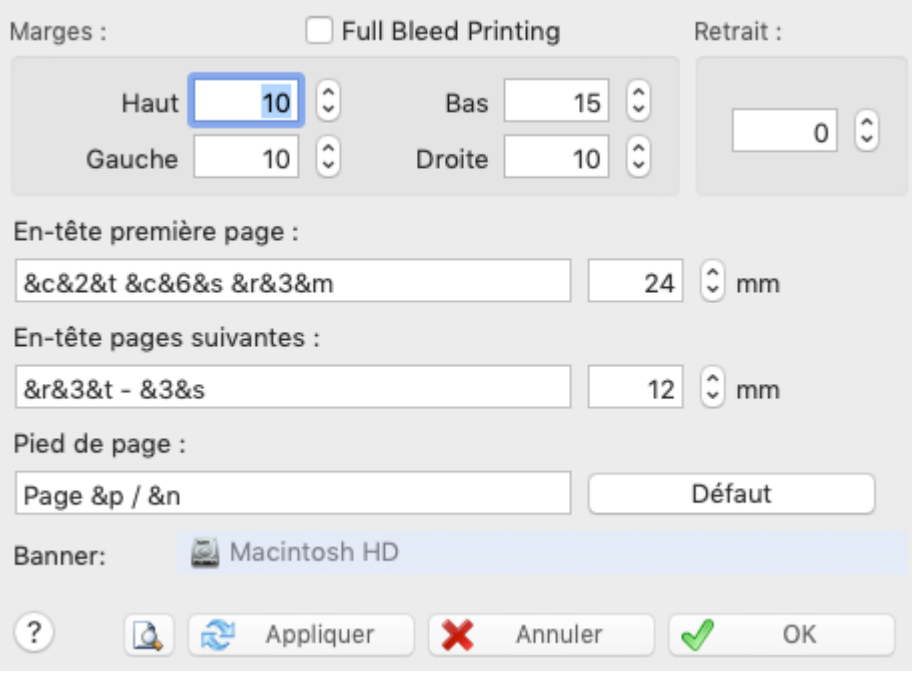

Cet onglet vous permet de définir les paramètres de mise en page.

#### **Marges**

Les marges définissent l'espace imprimable.

#### **Entête & Pied de page**

La hauteur de ces zones réservées estégalement mesurée en millimètres.

Par défaut. TEFview imprime le titre centré (&c&2&t), le sous-titre (&c&6&s) et les commentaires ( &r&3&m) tels qu'ils sont saisis dans la boîte de dialogue [Informations](#page-28-0) en haut de la première page puis le titre ( $\&\text{r}&\&3\&\text{t}$ ) et le sous-titre ( $\&3\&\text{s}$ ) en petits caractères sur les pages suivantes.

De même, TEFview imprime le numéro de chaque page rapporté au nombre total de pages centré en bas de chaque page (Page &p / &n).

Vous pouvez ne pas vous satisfaire de ces options par défaut, vouloir le titre plus petit, ne vouloir le titre que sur la première page, la police du pied de page ne vous convient pas etc... TEFview vous permet de changer tout cela et vous donne un contrôle complet sur les en-têtes et le pied de page.

Tapez le texte que vous voulez dans l'entête et le pied de page tout en utilisant les codes macro suivants :

#### **Codes de formatage :**

- **&f** le nom du fichier courant
- **&d**la date du jour (**&d** format abrégé, **&D** format long)
- **&h**l'heure d'impression
- **&c** le texte qui suit ce code doit être centré
- **&r** le texte qui suit ce code doit être justifié à droite
- **&l** le texte qui suit ce code doit être justifié à gauche
- **&R&L**se comportent comme &r et &l sur les pages impaires mais à l'inverse surles pages paires **&1** le texte qui suit ce code doit être dans la police n°1
	- **&2** le texte qui suit ce code doit être dans la police n°2 etc...
	- **&b**l'image selectionnée dans "**Bannière**"
	- **&n**le nombre total de pages
	- **&p**la page courante (vous pouvez demander à TEFview d'ajouter ou de retrancher une valeur constante du nombre considéré en tapant par exemple "**&n-10**" ou "**&p+120**")

**&t** le [titre](#page-28-0) de la partition

**&s** le [sous-titre](#page-28-0) de la partition

- **&m** les commentaires
- **&C** les informations de copyright. Si la macro &C est saisie dans le pied de page, elle est appliquée à la première page seulement. En revanche elle est ignorée pour les pages suivantes.
- **&k** la valeur du capodaste
- **&i** le nom du module (en mode impression multipiste, TEFview n'imprime pas dans l'en-tête mais devant chaque partition le nom de chaque instrument).

Notez bien que les codes **&r**, **&l** et **&c** provoquent un saut de ligne. Par exemple, la chaîne " **&cfirst &csecond &cthird**" donnera le résultat suivant :

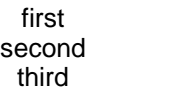

Le code "**\n**" permet de forcer un saut de ligne. Par exemple, la chaîne "**&cfirst\nsecond\nthird**" donnera le même résultat que ci-dessus.

#### **Impression d'une bannière ou d'un logo**

Pour imprimer une image comme bannière dans l'entête de votre tablature, procédez de la façon suivante.

- Sélectionnez l'image dans le champ bannière.
- Tapez dans la chaîne de définition d'en-tête le code macro "**&b**".

#### **Full Bleed Margins**

Si vous utilisez une version de Mac OSX inférieure à 10.7 (Lion), vous devrez sélectionner cette option afin d'éviter une impression décalée des pages.

#### **Retrait**

Cette option vous permet de fixer le retrait de la toute première ligne de la partition.

### <span id="page-20-0"></span>**6.5 Multipiste**

Cet onglet vous permet d'abord de sélectionner les instruments :

- à afficher ou à cacher en mode d'écran [multipiste,](#page-8-0)
- à imprimer.

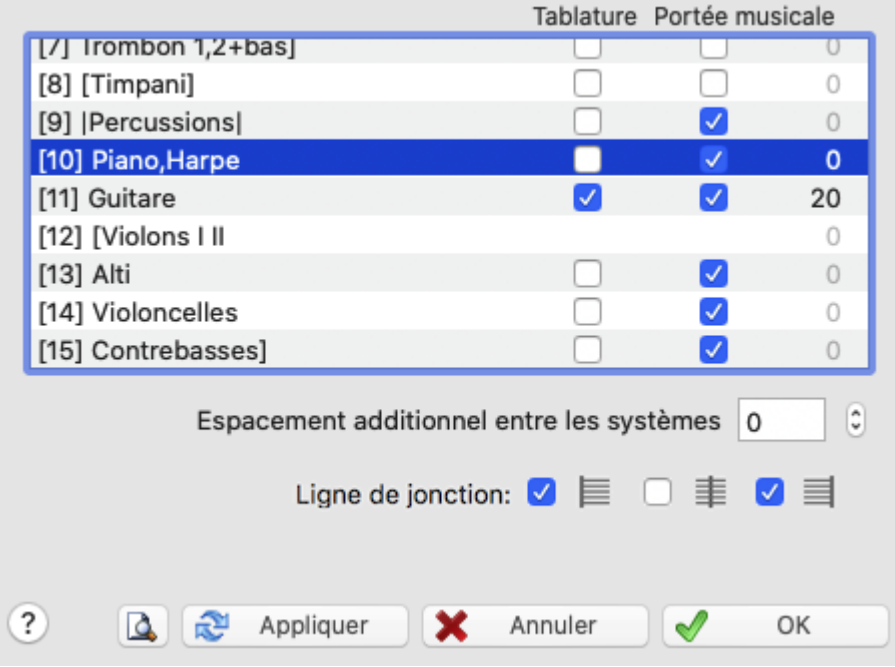

Par défaut, tous les modules sont affichés ou imprimés avec la tablature et/ou la portée suivant le mode d'écran [général](#page-8-0). Cette boîte de dialogue vous permet donc de spécifier un mode d'affichage et d'impression particulier pour certains modules. Ces options sont sauvegardées avec le fichier . tef.

Pour chaque module, vous pouvez sélectionner la tablature et/ou la portée, ou bien ni l'une ni l'autre. Vous pouvez ainsi choisir d'afficher la portée d'un instrument et la tablature d'un autre. Ce qui peut être très utile pour une partition comportant une partie instrumentale et une partie vocale. Maintenez la touche **[Ctrl]** enfoncée pour sélectionner/désélectionner tous les modules en même temps.

Vous pouvez aussi dans le champ "V" spécifier un espace vertical en plus ou en moins après le module. Cette possibilité vous permet d'ajuster l'espace entre les instruments, voire de superposer la portée de deux parties instrumentales, par exemple pour créer une troisième voix.

L'option "**Ligne de jonction**" relie les différentes parties instrumentales par une ligne verticale. Vous pouvez choisir d'afficher la ligne de connection au début du système ( |-- ), entre chaque mesure ( -|- ) ou à la fin du système ( --| ).

Les options suivantes ne concernent que l'impression :

Le paramètre "**Espacement additionnel entre les systèmes**" vous donne la possibilité, pour mieux séparer les groupes d'instruments, d'augmenter l'espacement vertical qui sépare les systèmes.

#### **Remarques :**

TEFview imprime automatiquement des marques de mesures silencieuses si :

- une partie instrumentale dans une tablature à plusieurs instruments comporte plusieurs mesures vides consécutives.
- cette partie instrumentale est imprimée séparément.
- les options "Silences [Automatiques](#page-9-0)" et "Impression non [proportionnelle](#page-17-0)" ne sont pas actives.

Les noms de module (instrument) ne sont pas automatiquement imprimés. Si vous souhaitez les imprimer, les macros **&l** (L en minuscules) et **&i** doivent avoir été incluses dans la chaîne de formatage de l'entête dans l'onglet Mise en [page](#page-19-0).

# <span id="page-21-0"></span>**7 Opérations sur fichier**

#### **Ouvrir**

#### **Les fichiers TablEdit**

Cette fonction permet d'ouvrir un fichier TAB ou TEF. Vous pouvez aussi, à partir du Finder, double-cliquer sur un fichier .TEF afin de lancer TEFview avec le fichier sélectionné comme fichier initial.

Enfin, vous pouvez à partir du Finder, traîner le fichier que vous voulez ouvrir et le relâcher au dessus d'une fenêtre TEFview.

N'essayez pas d'ouvrir un fichier pourvu de l'extension .TAB qui n'aurait pas été créé par TablEdit. En principe TEFview détectera le problème et affichera le message "Impossible d'ouvrir: nom\_de\_fichier". Si vous voulez ouvrir un fichier de tablature ASCII, vous devez utiliser la commande importer ASCII.

#### **Les autres fichiers**

La commande Ouvrir s'applique également aux fichiers que TEFview peut ouvrir sans réglage préalable à l'importation.TEFview permet ainsi d'ouvrir des fichiers créés par GuitarPro, PowerTab, TabRite, Bucket o'Tab ou Tabestry. TEFview est capable de récupérer les principales données de ces fichiers : nombre de cordes, accord de l'instrument, notes et effets spéciaux.

De la même façon TEFview peut lire les fichiers au format [MusicXML](https://www.musicxml.com/) qu'ils soient compressés (. mxl) ou pas (.xml)..

#### **Les fichiers .zip**

TEFview est capable d'ouvrir les fichiers TablEdit contenus dans un fichier compressé (.zip). S'il n'y a qu'un fichier, TEFview l'ouvre automatiquement. S'il y en a plusieurs, TEFview vous propose de choisir le fichier à ouvrir. S'il n'y en a aucun, vous recevez un message d'avertissement.

#### **Récents**

Ce sous-menu présente la liste des derniers fichiers ouverts.

#### **Format d'impression...**

Ouvre la boîte de dialogue système qui vous permet entre autres choses de sélectionner la taille et l'orientation du papier pour imprimer.

#### **[Imprimer](#page-16-0)**

Vous permet d'imprimer la tablature dans la fenêtre active en utilisant les **options [d'impression](#page-17-0)** courantes. La boîte de dialogue standard "**Imprimer**" vous permet notamment de sélectionner les pages à imprimer.

#### **Aperçu avant [impression...](#page-16-1)**

Lance "**l'aperçu avant impression**".

#### **Envoyer par email**

Cette commande vous permet d'envoyer la dernière version enregistrée de la tablature courante par email en tant que pièce jointe. Elle lance votre programme de courrier par défaut qui crée alors un nouveau message avec le fichier en pièce jointe.

### <span id="page-22-0"></span>**8 Importer Image**

A la base, cette fonction exclusive permet d'importer dans TEFview des images de tablature pour instruments à cordes frettées. (voir cependant la remarque à la fin de cette page d'aide)

TEFview n'importe que la tablature. La portée éventuelle est ignorée mais sera exploitée par TEFview pour repérer le rythme si la tablature ne contient pas de tiges de note.

En fonction du nombre de lignes par système, TEFview crée une tablature pour dulcimer, mandoline, banjo ou guitare.

TEFview s'adapte automatiquement à la tablature, que les chiffres soient traversés par la ligne ou pas, que les chiffres soient à cheval sur la ligne ou au dessus de celle-ci.

Pour changer de fichier depuis la boîte de dialogue, cliquez sur le chemin d'accès du fichier en haut du dialogue..

TEFview traite tous les fichiers graphiques (png, jpeg, tif, gif, bmp) ainsi que les fichiers pdf.

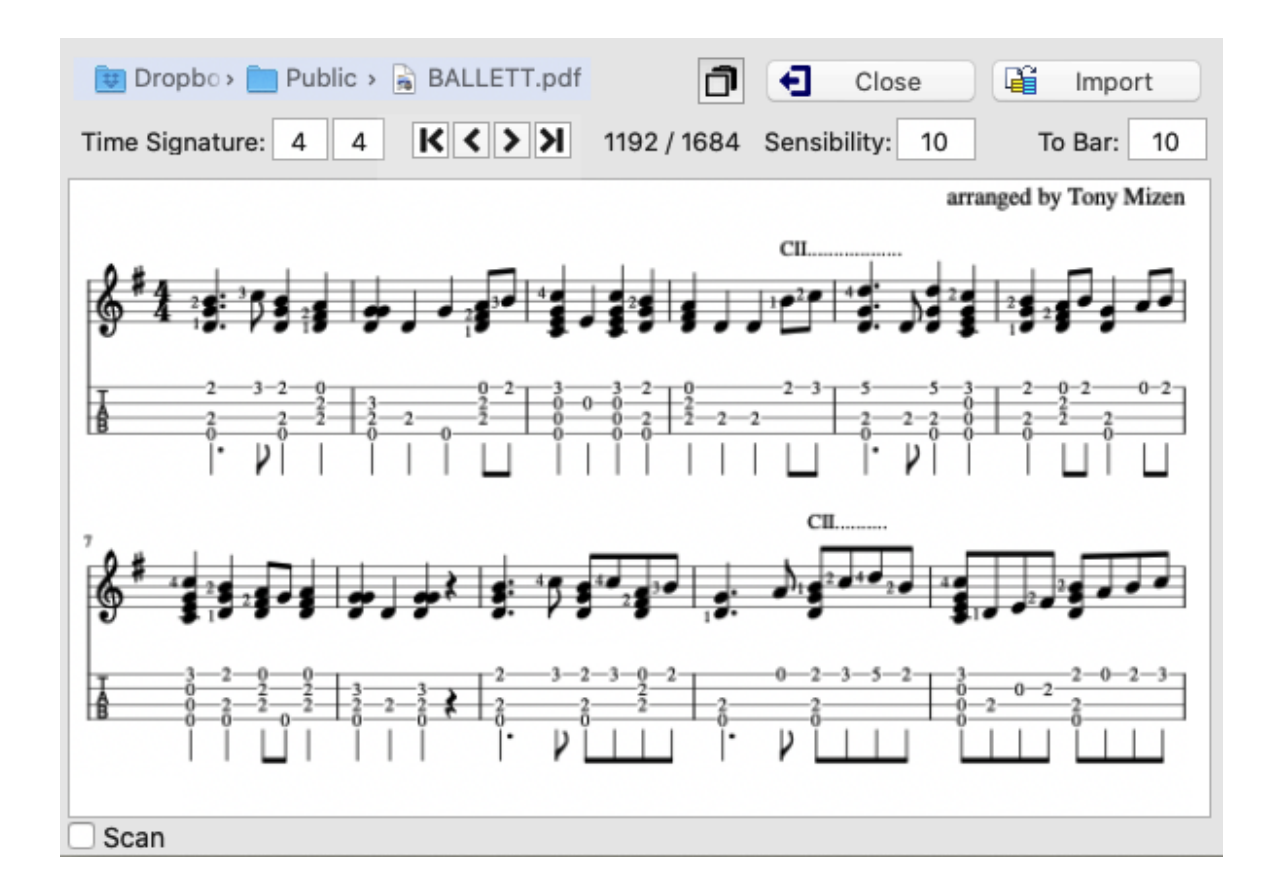

#### **Time Signature**

TEFview ne reconnaît pas la signature rythmique. Il faut donc lui indiquer le rythme de la tablature à importer si le rythme qui est indiqué dans ce champ (par défaut celui de la tablature courante) ne correspond pas.

#### **Sensibility**

Par défaut à 10, ce paramètre définit la sensibilité du moteur de reconnaissance. Certaines polices à empattement nécessitent d'augmenter la valeur du paramètre de 12 à 14. Certains fichiers qui utilisent une police sans empattement s'accommoderont mieux d'une valeur de 7 ou de 8 si les caractères sont épais.

#### **To bar**

La première mesure dans laquelle TEFview insérera les notes reconnues. Toutes les mesures suivant la mesure de destination seront effacées juste avant la reconnaissance. Ce paramètre est particulièrement utile quand on importe plusieurs pages à la file.

#### **Scan**

Vous permet de spécifier que l'image est le résultat d'un scan et que les lignes ne sont pas forcément régulières et horizontales.

#### **Debug**

Affiche des informations de débogage sous forme graphique qui vous permettent de voir ce qui est mal reconnu par le programme.

#### **Zoom**

Pour alterner entre l'affichage ajusté à la fenêtre et l'affichage en taille réelle, il suffit de cliquer sur l'aperçu du fichier.

Dans la mesure où pour l'importation d'une image de tablature, toutes les routines utiles avaient été créées, TablEdit inclut aussi la possibilité, moins originale mais utile, d'importer une image de portée. Il est nécessaire d'indiquer à TEFview la tonalité afin que le programme sache qu'il s'agit d'une portée musicale et non d'une tablature pour banjo...

**Note** : Cette boîte de dialogue peut être redimensionnée.

# <span id="page-24-0"></span>**9 Fonctions MIDI**

### **9.1 Lecture MIDI**

Les commandes de ce menu sont relatives à la lecture MIDI.

#### **Jouer>**

Par défaut le bouton (ou le raccourci **[Espace]**) joue la partition de la position courante (ou du début de la mesure courante si la touche **[maj]** est enfoncée) jusqu'à la fin de la partition, suivant la liste de lecture éventuelle. Si seule une partie de la partition est sélectionnée, TEFview joue toute la partition dans les limites horizontales de la sélection.

En outre des touches de raccourci vous donnent des possibilités supplémentaires :

- **[F10]** : pour jouer uniquement la mesure courante.
- **[F11]** : pour jouer uniquement le contenu de la sélection, par exemple : une fraction de mesure, les notes sur certaines cordes, comprises dans un intervalle déterminé, un seul des instruments, etc...
- **[F12]** : pour jouer toute la tablature de la première à la dernière mesure, en suivant la liste de lecture si celle-ci a été définie.
- Pour empêcher la lecture d'un module, il faut enlever la coche de ce module dans la boîte de dialogue "[Options](#page-26-0) MIDI". Avec un peu d'adresse, vous pouvez faire la même chose très rapidement sans ouvrir la boîte de dialogue en cliquant sur le petit voyant vert ou rouge au dessus du bouton correspondant au module. Les touches **[1]** à **[9]** permettent également d'obtenir le même résultat.
- Quand en cours de lecture MIDI, TEFview rencontre le texte **%Show** dans un module, ce module est automatiquement activé et la mesure courante est affichée en première position. C'est utile en cas de capture vidéo de l'écran.

En cours de lecture, la barre d'outils change d'aspect :

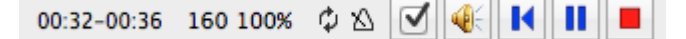

De la gauche vers la droite, TEFview affiche la durée depuis le début de la lecture, la durée totale, l'indicateur de mode répétition, l'indicateur de métronome, le tempo courant et la vitesse relative.

#### **Pause - Stop**

Ces commandes, dont la fonction est assez évidente, ne sont actives que lorsque la lecture MIDI est en cours.

#### **Rembobiner**

Le bouton M permet de relancer la lecture à partir du début de la séquence. Les touches [→] et [← **]** permettent de faire avancer ou reculer rapidement la lecture.

Cliquer avec la souris sur un endroit quelconque de la partition en cours de lecture, relance la lecture à partie de cet endroit. Cliquer sur un module inactif suspend la lecture et active ce module. Si la touche **[ ]** est pressée le module devient en outre soliste. Un second clic relance la lecture MIDI.

#### **Répéter**

Pour répéter indéfiniment la lecture. Vous pouvez aussi cliquer sur l'indicateur de répétition  $\ddot{\psi}$  qui

s'affiche à côté du compteur dans la barre d'outils.

#### **Vitesse relative...**

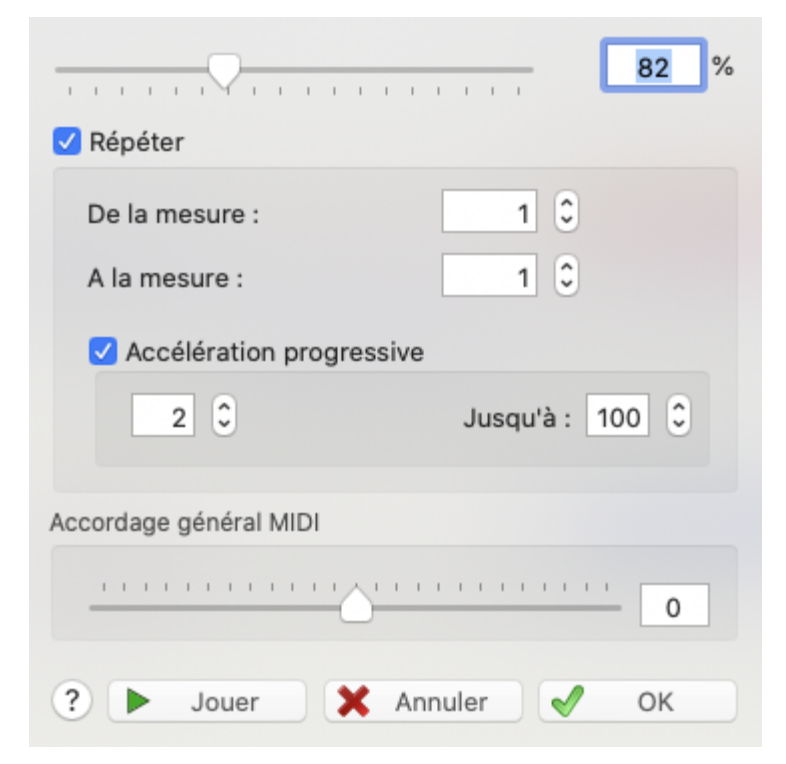

Cette fonction vous permet de faire varier la vitesse relative de lecture du morceau en fonction d'un pourcentage que vous déterminez. Les changements de tempo éventuels sont convertis. Le tempo converti est affiché pour information. Vous pouvez ainsi plus facilement travailler un morceau. TEFview vous permet de sélectionner les mesures à répéter. Si l'option "**Accélération progressive**" est activée, la vitesse est progressivement augmentée à chaque répétition jusqu'au pourcentage limite indiqué dans la zone "**Jusqu'à**".

Les touches **[-]**et **[+]** changent la vitesse relative lorsque la lecture MIDI est en cours.

En modifiant la valeur "Master Tuning", vous pouvez modifier la tonalité de la sortie MIDI.

#### <span id="page-25-0"></span>**Métronome...**

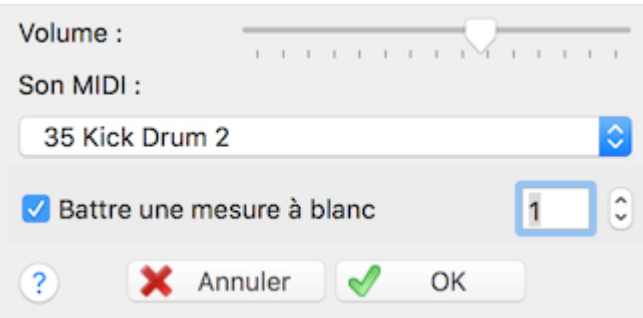

Pour activer un clic de métronome pendant la lecture, sélectionner la commande **{MIDI | Métronome}**. Cette fonction permet d'activer le métronome, de définir la sonorité de celui-ci et son volume.

Vous pouvez aussi cliquer sur l'indicateur de métronome  $\Delta$  dans la barre d'outils pour activer/ désactiver le métronome.

L'option "**Battre une mesure à blanc**" demande à TEFview de battre une mesure avant de commencer à jouer. Vous pouvez également spécifier un nombre plus important dans le champ à droite pour vous laisser le temps de prendre votre instrument et sentir le tempo.

Pour supprimer le métronome mettez son volume à 0.

#### **[Options](#page-26-0) MIDI...**

Cette boîte de dialogue, également accessible par le bouton de la barre d'outils vous permet d'effectuer les réglages de base de la lecture MIDI.

### <span id="page-26-0"></span>**9.2 Options MIDI**

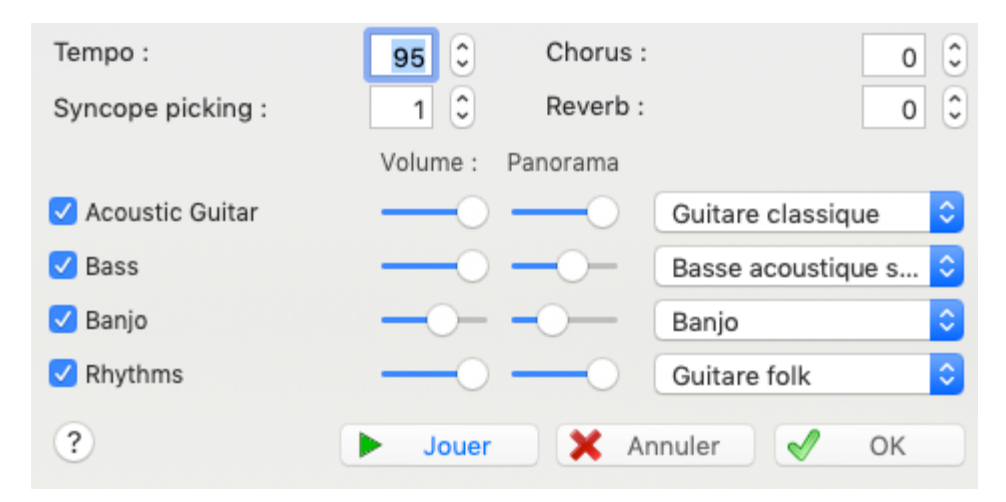

Cette boîte de dialogue vous permet de régler les paramètres de la lecture MIDI de la tablature.

**[OK]** ferme la boîte de dialogue et enregistre les réglages que vous avez saisis ou modifiés.

**[Annuler]** ferme la boîte de dialogue et restaure les réglages en vigueur au moment où vous avez ouvert la boîte de dialogue.

**[Jouer]** Démarre la lecture MIDI sans fermer la boîte de dialogue.

#### **Tempo**

Il s'agit du tempo de base de la tablature exprimé en noires par minute. Le tempo peut aller de 2 à 500 noires par minute (bpm).

Plusieurs modifications peuvent être faites à ce tempo de base, soit pour refléter un changement d'allure dans l'exécution du morceau, soit pour les besoins de l'apprentissage.

#### **Syncope Picking**

Cette option est disponible uniquement dans les rythmes binaires. Elle a pour effet d'appliquer aux croches l'équivalence :

- première croche = noire en triolet,
- deuxième croche = croche en triolet.

Ce qui donnera au morceau le rythme sautillant caractéristique du picking. L'effet shuffle sera plus ou moins marqué selon que vous aurez choisi une valeur de 1 (Jazz Eigths) ou de 2 (Swing Eigths).

Si vous avez choisi une valeur négative (-1 ou -2), cette option donnera un effet inverse plus ou moins marqué.

#### **Chorus/Reverb**

Des valeurs comprises entre 0 et 127 peuvent être saisies. Ces effets sont très variables selon les cartes sons.

#### **Volume / Balance / Instrument MIDI**

La partie inférieure de l'écran présente tous les instruments utilisés dans la tablature. Pour chacun des instruments, vous pouvez :

- Couper ou remettre le son en sélectionnant la case à cocher qui correspond à cet instrument (vous pouvez aussi cliquer sur la petite coche rouge ou verte au-dessus du bouton numéroté de la barre d'outils). Quand vous cliquez sur la case à cocher d'un instrument en maintenant la touche **[Ctrl]** enfoncée, tous les autres instruments sont désactivés.
- Modifier le volume de sortie MIDI : de 0 à 15
- Modifier le panoramique, c'est à dire la localisation spatiale du son de l'extrême droite (15) à l'extrême gauche (0), en passant par le milieu (8). Cette option est très utile en cas de tablature multipiste, à condition bien sûr d'avoir au moins deux haut-parleurs.
- Définir l'instrument MIDI utilisé dans le module actif. Si la soundfont que vous avez sélectionnée dans [Préférences->Avancées,](#page-11-0) vous permet d'accéder à des "banques de sons" alternatives, TablEdit vous permet de désigner une des banques disponibles pour l'instrument MIDI.Toute modification des options MIDI, à l'exception de "**Syncope Picking**", a un effet immédiat en cours de lecture.

Les options MIDI s'appliquent à l'exportation comme à la lecture.

# <span id="page-27-0"></span>**10 Partition**

### **10.1 Préférences**

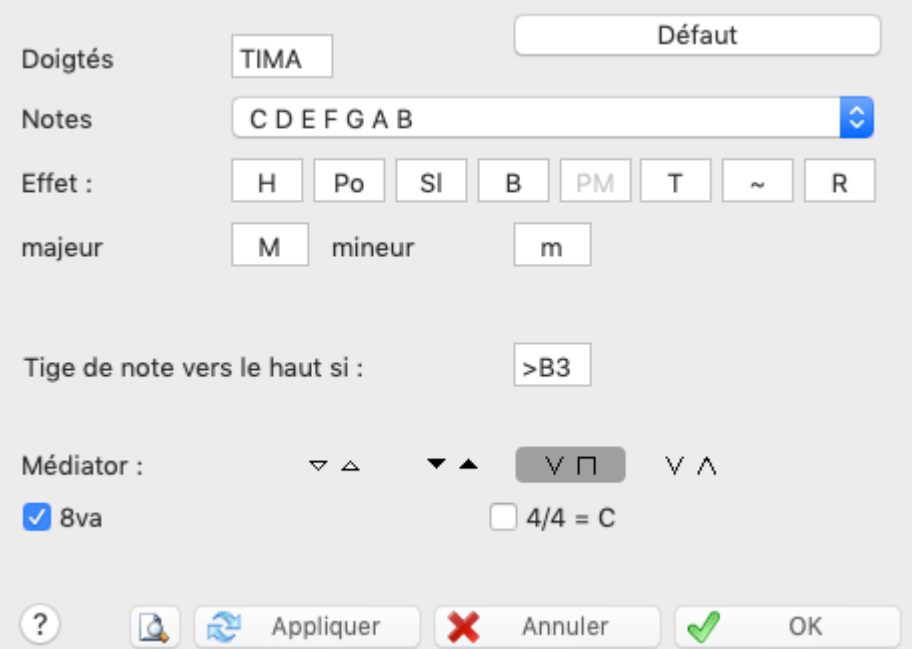

Cet onglet de la boîte de dialogue "**Options**" vous permet de modifier à votre convenance les chaînes que TEFview utilise pour afficher le nom des notes, les initiales des doigts et l'abréviation de certains effets et de régler certains autres paramètres de convenance.

#### **Doigtés**

Tapez ici les initiales des doigts dans l'ordre PIMAC. Ces initiales seront utilisées pour afficher les doigtés main droite.

Par défaut, les doigts de la main gauche sont simplement numérotés 01234, du pouce à l'auriculaire. Vous pouvez toutefois remplacer le 0 par un P ou un T, par exemple, ce qui modifie la représentation des doigtés pour la main gauche.

#### **Notes**

Vous pouvez ici remplacer les lettres C D E F G A B par leur équivalent français Do, Ré, Mi ou allemand. Dans le système allemand le Si naturel est représenté par un H. Le Si bémol demeure noté Bb comme dans le système anglo-saxon. Pour les notes altérées, TEFview pour afficher un Ré# ou un Mib se réfère à l'altération explicite de la note ou à la tonalité de la mesure.

#### **Effets**

Vous pouvez aussi ne pas afficher de texte ou afficher un texte différent au-dessus des liaisons (slurs) marquant les effets spéciaux. Les effets qui peuvent être ainsi paramétrés sont dans l'ordre : le Hammer, le Pull-Off, le Slide, le Brush, le Tapping, le Trémolo et le Roll.

#### **Majeur / mineur**

Ce champ vous permet de définir l'abbréviation à utiliser pour les noms d'accord (par exemple "Maj", "M" ou rien du tout).

#### **Tiges de note vers le haut si :**

Ce champ de saisie vous permet de modifier les critères que TEFview utilise pour déterminer automatiquement l'orientation des tiges de note dans la portée. Par défaut le critère est réglé sur" **>B1**", ce qui signifie que les notes plus hautes que le Si médian de la portée ont leur tige orientée vers le haut. Ce réglage par défaut convient parfaitement aux instruments polyphoniques comme la guitare où plusieurs notes de durée différentes peuvent coexister sur le même temps mais pas du tout aux instruments monophoniques ou à la voix humaine. En spécifiant "**<B1**", vous pouvez donc inverser le processus.

#### **Dulcimer Extra Fret**

Ce champ, qui n'apparaît que si l'instrument courant a un manche diatonique (par exemple le dulcimer), vous permet de changer le caractère que TEFview utilise pour montrer que la note est jouée sur un fret supplémentaire du dulcimer.

#### **Pitch change display**

Ce champ, qui n'apparaît que si des variations de hauteur ont eté saisies dans la partition, vous permet de choisir la façon dont ces variations doivent être représentées dans la tablature.

#### **Médiator**

Cette option vous permet de choisir parmi différentes représentations possibles des coups de médiator vers le haut ou vers le bas.

#### $4/4 = C$

Cette option vous permet d'utiliser la convention de notation "**C**" pour la signature rythmique 4/4 et **C barré** pour 2/2.

#### **8va**

Si vous sélectionnez l'option "8va", l'indicateur 8va sera affiché et imprimé au-dessous de la clef dans la portée. Cet indicateur signifie que le son réel des notes est un octave plus bas que ce qui est noté.

### <span id="page-28-0"></span>**10.2 Informations**

#### **Informations**

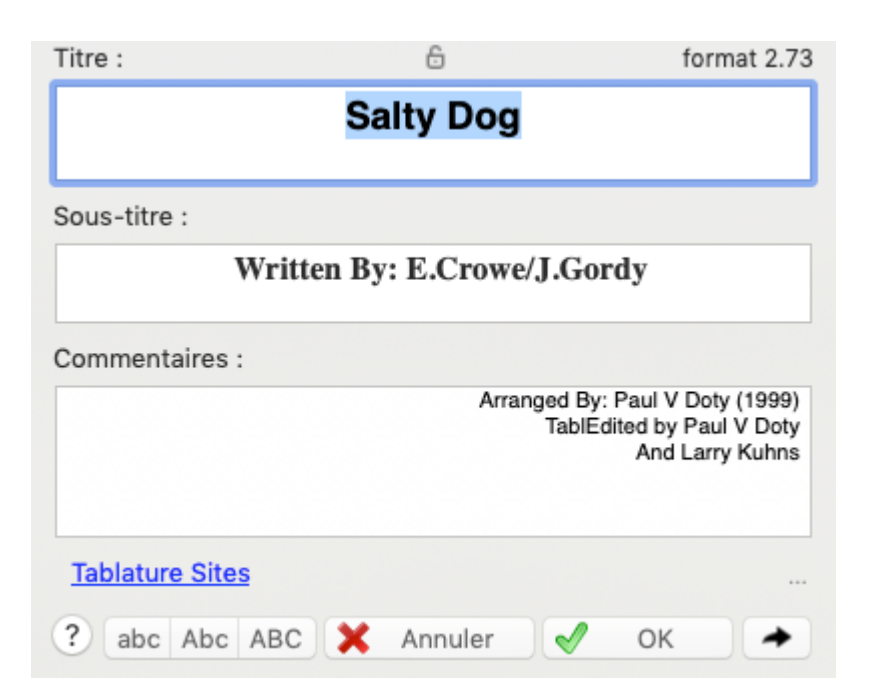

La fonction **{Partition | Informations}** affiche des informations concernant la partition :

- **•** Titre,
- **Sous-titre** (compositeur, parolier, etc...)
- **Commentaires** (source, arrangement, saisie, etc...).

Ces trois zones seront par défaut imprimées en tête de la première page si vous n'avez pas défini un autre type d'[entête.](#page-19-0)

Les polices d'impression utilisées pour chacune des trois zones sont définies dans l'onglet ["Polices](#page-14-0) " de la boîte de dialogue "**Options**".

Le bouton radio "**Copyright**" permet de saisir des informations de copyright. Pour les imprimer, vous devez utiliser la macro &C. Par exemple "**&r&3&C**" dans le pied de [page](#page-19-0) pour imprimer le coyright centré en bas de la première page de votre partition.

Les informations concernant l'auteur et le titre sont affichées en permanence sur la barre d'état. Vous pouvez accéder simplement à la boîte de dialogue en cliquant sur la zone de la barre d'état.

TEFview affiche également en haut et à gauche le format de version sous lequel le fichier actuellement ouvert a été enregistré. L'astérisque éventuel indique l'existence d'[informations](#page-11-0) de [configuration](#page-11-0) dans le fichier. Vous pouvez cliquez sur le texte pour afficher plus d'informations sur le fichier.

Le bouton  $\rightarrow$  permet de visualiser la [notice.](#page-29-0)

### <span id="page-29-0"></span>**10.3 Notice**

La fonction **{Partition | Notice}** affiche des informations diverses que le créateur du fichier a saisies (instructions d'exécution, historique etc...).

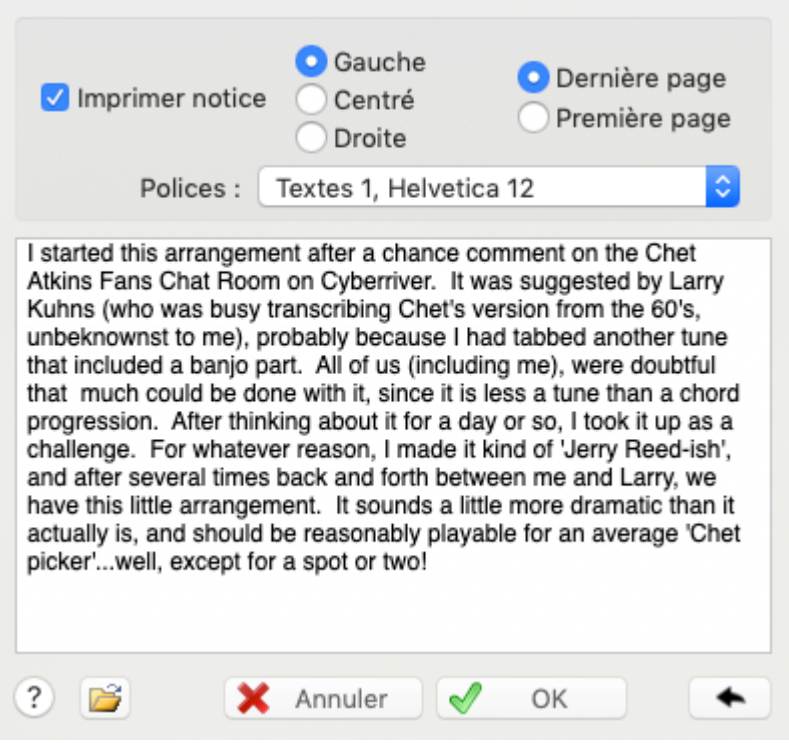

Pour accéder rapidement à la notice, cliquez simplement à l'extrême droite de la zone "Informations" de la barre d'état. Si une notice existe déjà dans le fichier, TEFview le signale par un **"N"**.

L'option "**Imprimer notice**" vous permet de spécifier si la notice doit être imprimée.

Dans ce cas, trois boutons radio vous permettent de sélectionner le type de justification souhaité pour la notice :

**L** = Justifié à gauche (aligné sur la marge gauche)

**C** = Centré

**R** = Justifié à droite (aligné surla marge droite)

De plus vous pouvez choisir d'imprimer la notice au début ou à la fin de la tablature.

Vous pouvez choisir une police pour imprimer la notice parmi les polices définies dans [Préférences->Polices](#page-14-0).

Le bouton  $\rightarrow$  permet de basculer vers la boîte de dialogue"**[Informations](#page-28-0)**".

**Note** : Cette boîte de dialogue peut être redimensionnée.

# <span id="page-30-0"></span>**11 Menu Aide**

#### **TablEdit Home Page...**

Si vous sélectionnez cette commande, TEFview lancera votre navigateur Internet par défaut qui, si vous êtes en ligne, se connectera au site officiel de TablEdit : [www.tabledit.com.](https://www.tabledit.com/)

#### **Help**

Cette commande ouvre le fichier d'aide que vous êtes en train de consulter. Vous pouvez aussi utiliser la touche **[F1]**.

#### **Mises à jour...**

Cette commande vous indique la dernière version de TEFview disponible et ses nouveautés.

TEFview vérifie par ailleurs au lancement que le programme est à jour et affiche un message si ce

n'est pas le cas.

# <span id="page-31-0"></span>**12 Raccourcis clavier**

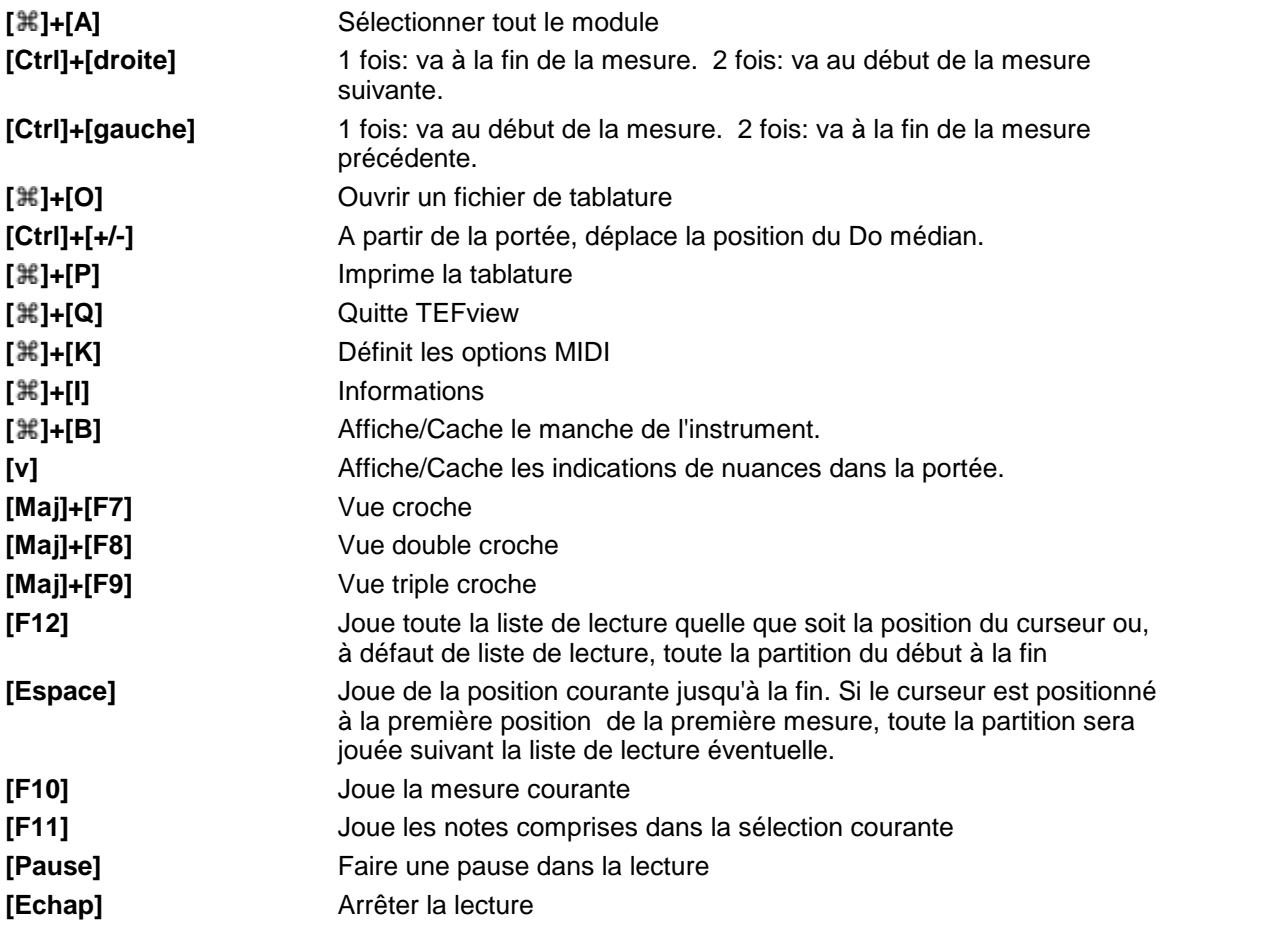

*Matthieu Leschemelle © 2024*

**Index 31**

# **Index**

# **- A -**

Accordage impression 16 No TAB 16 symbole TAB 16 Accordéon Cache basses et accords 8 erreurs de doigté 6 palette 4 Tablature avec bordure 8 Affichage couleur du curseur 6 couleur du fond d'écran 6 diagrammes d'accord 8 diagrammes d'accord automatiques 8 durée des notes 6 échelle de vue 4 effets spéciaux dans la portée 8 épaisseur du curseur 6 quides de lecture 8 mode d'écran 4,7 mode page 7 mode rangées 7 multipiste 7 nuances 6 polices 13 silences automatiques 8 texture du fond d'écran 6 tiges de note dans la tablature 8 zoom 6 Aperçu avant impression 15 exporter 15 marges 15 zoom 15 Apercu rapide 4 Autres options Affiche notes percussives comme numéros Affiche notes percussives comme Xs. 12 Cache les notes pp dans la portée 12 Cache les notes pp dans la tablature 12 Doigtés main gauche dans diagrammes d'accord 12 Irlandais 12 Nom des notes à la place des numéros de fret. 12 Notation chorale 12 Préfixes noms de module 12

Rondes et blanches cerclées dans la tablature 12 Système Corgeron 12 Tablanote Emab 12 Tablature pour trombone 12 Tablature Visualinear 12 Tiges de note entières dans 12 Tiges de note entières dans la tablature 12

# **- C -**

#### Clef

8va 26

Comment cacher/afficher la portée et/ou la tablature 7 commander la version complète de TablEdit 2 corriger l'affichage de caractères aléatoires à la place des notes 1 débuter avec TEFview 1 faire pour ouvrir un fichier .tef en double-cliquant dessus 20 forcer un saut de ligne à l'impression 15 imprimer plusieurs instruments sur la même page 15, 19 imprimer plusieurs morceaux sur la même page 15 imprimer un logo dans l'en-tête 18 imprimer une partition vide 15 lire un fichier .tab ou .txt téléchargé sur Internet 20 ouvrir plusieurs fichiers en même temps 20 passer à TablEdit 2 réinitialiser les options par défaut 20 sélectionner la version française 1

# **- D -**

Diagnostic 29 Diagrammes d'accord affichage 8 automatiques 8 nom des accords seulement 8 12 Doigtés abréviations 26 erreurs de doigté 6 figuration du médiator 26 Dulcimer extra fret 26 Durée des notes erreurs de durée 6

*Matthieu Leschemelle © 2024*

# **- E -**

Ecran portée musicale 1 tablature 1 Ecran principal 4 Effets spéciaux Abréviations 26 dans la portée 8 **Espacements** entre les lignes de la tablature 7 entre portée et tablature 7 entre systèmes 7 verticaux 7 Exporter fichier graphique 15 PNG, JPG, BMP, TIFF 15 video 4 Windows metafile 15 Windows/OS2 bitmap 15

# **- F -**

Fichier envoyer par email 20 langues 20 ouvrir 20 quitter 20 Fichiers compressés 20 Fonctionnalités de TablEdit 3

# **- G -**

Guides de lecture affichage 8

# **- I -**

Importer fichier graphique 21 GuitarPro 20 Image 21 MusicXML 20 PNG, JPG, BMP, TIFF 21 PowerTab 20 Tabestry 20 TabRite 20 Imprimer accolade 19

accolade, crochet et barre 19 configuration de l'imprimante 15 échelle d'impression 16 entête et pied de page 18 épaisseur des lignes 16 espacement entre les caractères 16 impression non proportionnelle 16 imprimer dans fichier 15 indentation 15 ligne de jonction des parties instrumentales 19 logo 18 macros de formatage 18 marges 18 mesures sélectionnées 15, 19 multipiste 19 nombre de mesures par ligne 16 notes liées dans la tablature 16 notes pointées dans la tablature 16 numérotation des lignes 16 ordre d'impression 18 orientation du papier 15, 16, 20 partition vide 15 plusieurs instruments sur la même page 15 plusieurs morceaux sur la même page 15 portée seulement 19 retrait de première ligne 15, 18 saut de ligne 15 saut de page 15 silences dans la tablature 16 tablature seulement 16, 19 taille du papier 15, 16, 20 Informations Changer la casse 27 Changer la police de caractère 27 Commentaires 27 Copyright 27 Lien Internet 27 Notice 28 Sous-titre 27 Titre 27 Installation/Désinstallation 1 Instrument PSG 16 Instrument MIDI banque de sons 25 **Instruments** Accordéon 4 Accordéon diatonique 8 Batterie 4 Concertina 4 Dulcimer 26 Harmonica 4

**Instruments** Pedal Steel Guitar 26

# **- L -**

Langues 20 Sélectionner la version française 1 Lanques 4 Lecture MIDI accordage 23 Diapason 23 métronome 23 moniteur 23 répéter lecture 23 Vitesse relative 23

# **- M -**

Macros de formatage Commentaires 18 Copyright 18 Lien Internet 18 Sous-titre 18 Titre 18 Manche 4, 6 Manche / Touche 4 **Menus** Affichage 4 Aide 29 Lecture 23 Mesures impression des numéros 16 numérotation des mesures 16 MIDI bank 25 chorus 25 injecter des événements MIDI 25 instrument 25 jouer 23 lecture 23 options... 25 panoramique 25 reverb 25 shuffle 25 volume 25 Mise à jour 29 Mises à jour 29 Module duos 19 Multipiste 7 impression 19

# **- N -**

Notes

abréviations 26 ligatures 10 tiges de note dans la portée 26 tiges de note dans la tablature 8 Notes liées impression 16 **Notice** imprimer 28 justification 28 placement avant ou après la partition 28 police 28 Nuances affichage 6

# **- O -**

**Options** affichage 8 avancées 10 écran 6 Général 7 impression 16 mise en page 18 polices 13 préférences 26 Options avancées aligner le curseur de lecture MIDI sur le métronome 10 amplitude du pitch bend 10 boutons plats 10 bulles d'aide 10 figer les palettes 10 ligatures inclinées 10 lignes pointillées grisées dans la portée 10 privilégier le premier instrument MIDI 10 rechargement automatique du dernier fichier ouvert 10 restauration des répertoires d'origine 10 simulation d'une interprétation humaine 10 Sound fonts 10 Unités de mesure anglo-saxonnes 10 Utiliser les options du fichier 10

# **- P -**

Palettes 4, 6 PDF

*Matthieu Leschemelle © 2024*

PDF Import 21 Pitch change display 26 Polices 13 TEF265.TTF 1 Portée 8va 26 Portée musicale 4 Préférences 4

# **- R -**

Raccourcis clavier 30 Règle 4 Réinstallation 1

# **- S -**

Signature rythmique C et C barré 26 Silences automatiques 8 impression dans la tablature 16 Syncope 25

# **- T -**

Tablature 4 TEFpad 1 TEFview 1 Android<sub>1</sub> Chrome book 1 désinstallation 1 diagnostic 1 installation 1 iOS 1 MacOS<sub>1</sub> mises à jour 2 problèmes courants 1 réinstallation 1 spécifications 1 Unix 1 version Demo 2 vue d'ensemble 1 Windows 1 Tempo 25 Track window 4, 6

# **- V -**

Vue croche ... quadruple croche 4